COBALT.

# 9502-DGDA-3G

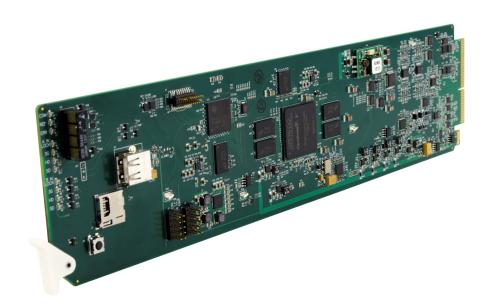

# **Down-Converter / DA**

with 3G/HD/SD-SDI Input, HD/SD-SDI Processed Outputs, and SDI Input Reclocking

# **Product Manual**

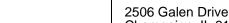

Champaign, IL 61821
Voice 217.344.1243 • Fax 217.344.1245
www.cobaltdigital.com

Cobalt Digital Inc.

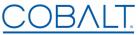

#### Copyright

#### ©Copyright 2020, Cobalt Digital Inc. All Rights Reserved.

Duplication or distribution of this manual and any information contained within is strictly prohibited without the express written permission of Cobalt Digital Inc. This manual and any information contained within, may not be reproduced, distributed, or transmitted in any form, or by any means, for any purpose, without the express written permission of Cobalt Digital Inc. Reproduction or reverse engineering of software used in this device is prohibited.

#### **Disclaimer**

The information in this document has been carefully examined and is believed to be entirely reliable. However, no responsibility is assumed for inaccuracies. Furthermore, Cobalt Digital Inc. reserves the right to make changes to any products herein to improve readability, function, or design. Cobalt Digital Inc. does not assume any liability arising out of the application or use of any product or circuit described herein.

#### **Trademark Information**

**Cobalt**<sup>®</sup> is a registered trademark of Cobalt Digital Inc.

**openGear**<sup>®</sup> is a registered trademark of Ross Video Limited. **DashBoard**<sup>TM</sup> is a trademark of Ross Video Limited.

**Dolby**<sup>®</sup> is a registered trademark of Dolby Laboratories, Inc. Other product names or trademarks appearing in this manual are the property of their respective owners.

Congratulations on choosing the Cobalt<sup>®</sup> 9502-DCDA Down-Converter with 3G/HD/SD-SDI Input, HD/SD-SDI Processed Outputs, and SDI Input Reclocking. The 9502 is part of a full line of modular processing and conversion gear for broadcast TV environments. The Cobalt Digital Inc. line includes video decoders and encoders, audio embedders and de-embedders, distribution amplifiers, format converters, remote control systems and much more. Should you have questions pertaining to the installation or operation of your 9502, please contact us at the contact information on the front cover.

| Manual No.:                                   | 9502DCDA-OM                           |
|-----------------------------------------------|---------------------------------------|
| <b>Document Version:</b>                      | V1.8                                  |
| Release Date:                                 | June 8, 2020                          |
| Applicable for Firmware Version (or greater): | v2.082 or greater                     |
| Description of product/manual changes:        | - Update for minor consistency edits. |
| •                                             |                                       |

# Table of Contents

| Chapter 1 | Introduction                                 | 1-1  |  |
|-----------|----------------------------------------------|------|--|
| -         | Overview                                     | 1-1  |  |
|           | 9502 Card Software Versions and this Manual  | 1-2  |  |
|           | Cobalt Reference Guides                      | 1-2  |  |
|           | Manual Conventions                           | 1-3  |  |
|           | Warnings, Cautions, and Notes                | 1-4  |  |
|           | Labeling Symbol Definitions                  | 1-4  |  |
|           | Safety and Regulatory Summary                | 1-5  |  |
|           | Warnings                                     | 1-5  |  |
|           | Cautions                                     | 1-5  |  |
|           | EMC Compliance Per Market                    | 1-5  |  |
|           | 9502-DCDA Functional Description             | 1-6  |  |
|           | 9502-DCDA Input/Output Formats               | 1-6  |  |
|           | Video Processor Description                  | 1-8  |  |
|           | Audio Processor Description                  | 1-11 |  |
|           | User Control Interface                       | 1-13 |  |
|           | 9502-DCDA Rear I/O Modules                   | 1-15 |  |
|           | Technical Specifications                     |      |  |
|           | Warranty and Service Information             | 1-17 |  |
|           | Cobalt Digital Inc. Limited Warranty         | 1-17 |  |
|           | Contact Cobalt Digital Inc.                  | 1-18 |  |
| Chapter 2 | Installation and Setup                       | 2-1  |  |
| _         | Overview                                     | 2-1  |  |
|           | Installing the 9502-DCDA Into a Frame Slot   | 2-1  |  |
|           | Installing a Rear I/O Module                 | 2-3  |  |
|           | 9502-DCDA Rear I/O Modules                   | 2-4  |  |
|           | Setting Up 9502-DCDA Network Remote Control  | 2-6  |  |
| Chapter 3 | Operating Instructions                       | 3-1  |  |
| <b>1</b>  | Overview                                     | 3-1  |  |
|           | Control and Display Descriptions             | 3-1  |  |
|           | Function Menu/Parameter Overview             | 3-2  |  |
|           | DashBoard <sup>TM</sup> User Interface       | 3-3  |  |
|           | Cobalt® Remote Control Panel User Interfaces | 3-4  |  |

| Accessing the 9502-DCDA Card via Remote Control            | 3-5  |
|------------------------------------------------------------|------|
| Accessing the 9502-DCDA Card Using DashBoard <sup>TM</sup> | 3-5  |
| Accessing the 9502-DCDA Card Using a Cobalt® Remote        |      |
| Control Panel                                              | 3-6  |
| Checking 9502-DCDA Card Information                        | 3-7  |
| Ancillary Data Line Number Locations and Ranges            | 3-8  |
| 9502-DCDA Function Menu List and Descriptions              | 3-9  |
| Input Video Controls                                       | 3-10 |
| Scaler                                                     | 3-11 |
| Framesync                                                  | 3-13 |
| Timecode                                                   | 3-16 |
| Video Proc/Color Correction                                | 3-21 |
| Closed Captioning                                          | 3-24 |
| Reticules                                                  | 3-25 |
| Output Audio Routing/Controls                              | 3-28 |
| AFD Controls                                               | 3-32 |
| Character Burner                                           | 3-36 |
| Ancillary Data Proc Controls                               | 3-41 |
| Presets                                                    | 3-42 |
| Admin (Log Status/Firmware Update)                         | 3-43 |
| User Log                                                   | 3-45 |
| Troubleshooting                                            | 3-46 |
| Error and Failure Indicator Overview                       | 3-46 |
| Basic Troubleshooting Checks                               | 3-50 |
| 9502-DCDA Processing Error Troubleshooting                 | 3-50 |
| Troubleshooting Network/Remote Control Errors              | 3-52 |
| In Case of Problems                                        | 3-52 |

# Introduction

#### **Overview**

This manual provides installation and operating instructions for the 9502-DCDA Down-Converter with 3G/HD/SD-SDI Input, HD/SD-SDI Processed Outputs, and SDI Input Reclocking card (also referred to herein as the 9502-DCDA).

**Note:** This manual also is applicable for reduced functionality version **-HD** which accepts and processes only SD and HD (SMPTE 259M and SMPTE 292M) SDI inputs. 3G inputs, controls, and functions described in this manual are not applicable to 9502-DCDA-HD. In all other aspects, this version function identically as described in this manual.

This manual consists of the following chapters:

- Chapter 1, "Introduction" Provides information about this manual and what is covered. Also provides general information regarding the 9502.
- Chapter 2, "Installation and Setup" Provides instructions for installing the 9502 in a frame, and optionally installing a 9502-DCDA Rear I/O Module.
- Chapter 3, "Operating Instructions" Provides overviews of operating controls and instructions for using the 9502-DCDA.

**This chapter** contains the following information:

- 9502 Card Software Versions and this Manual (p. 1-2)
- Manual Conventions (p. 1-3)
- Safety and Regulatory Summary (p. 1-5)
- 9502-DCDA Functional Description (p. 1-6)
- Technical Specifications (p. 1-15)
- Warranty and Service Information (p. 1-17)
- Contact Cobalt Digital Inc. (p. 1-18)

## 9502 Card Software Versions and this Manual

When applicable, Cobalt Digital Inc. provides for continual product enhancements through software updates. As such, functions described in this manual may pertain specifically to cards loaded with a particular software build.

The Software Version of your card can be checked by viewing the **Card Info** menu in DashBoard<sup>TM</sup>. See Checking 9502-DCDA Card Information (p. 3-7) in Chapter 3, "Operating Instructions" for more information. You can then check our website for the latest software version currently released for the card as described below.

**Note:** Not all functionality described in this manual may appear on cards with initial software versions.

Check our website and proceed as follows if your card's software does not match the latest version:

| Card Software <b>earlier</b> than latest version  | Card is not loaded with the latest software. Not all functions and/or specified performance described in this manual may be available.                                                                                                    |  |  |
|---------------------------------------------------|----------------------------------------------------------------------------------------------------|--|--|
|                                                   | You can update your card with new Update software by going to the <b>Support&gt;Firmware Downloads</b> link at www.cobaltdigital.com. Download "Firmware Update Guide", which provides simple instructions for downloading the latest firmware for your card onto your computer, and then uploading it to your card through DashBoard <sup>TM</sup> .                                                  |  |  |
|                                                   | Software updates are field-installed without any need to remove the card from its frame.                                                                                                    |  |  |
| Card Software <b>newer</b> than version in manual | A new manual is expediently released whenever a card's software is updated and specifications and/or functionality have changed as compared to an earlier version (a new manual is not necessarily released if specifications and/or functionality have not changed). A manual earlier than a card's software version may not completely or accurately describe all functions available for your card. |  |  |
|                                                   | If your card shows features not described in this manual, you can check for the latest manual (if applicable) and download it by going to the card's web page on www.cobaltdigital.com.                                                                                                    |  |  |

## **Cobalt Reference Guides**

From the Cobalt<sup>®</sup> web home page, go to **Support>Reference Documents** for easy to use guides covering network remote control, card firmware updates, example card processing UI setups and other topics.

**Introduction** Manual Conventions

## **Manual Conventions**

In this manual, display messages and connectors are shown using the exact name shown on the 9502-DCDA itself. Examples are provided below.

• Card-edge display messages are shown like this:

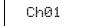

· Connector names are shown like this: SDI IN A

In this manual, the terms below are applicable as follows:

- 9502-DCDA refers to the 9502-DCDA Down-Converter with 3G/ HD/SD-SDI Input, HD/SD-SDI Processed Outputs, and SDI Input Reclocking card.
- **Frame** refers to the HPF-9000, oGx, OG3-FR, 8321, or similar 20-slot frame that houses Cobalt® or other cards.
- **Device** and/or **Card** refers to a Cobalt<sup>®</sup> or other card.
- System and/or Video System refers to the mix of interconnected production and terminal equipment in which the 9502-DCDA and other cards operate.
- Functions and/or features that are available only as an option are denoted in this manual like this:

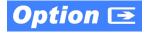

Most options are covered in this manual. However, if your card has DashBoard tabs that are not described in this manual it indicates that the optional function/feature is covered in a separate Manual Supplement.

You can download a pdf for the option by going to the card's web page and clicking on **Product Downloads**, where you can select from any available option Manual Supplements for the card.

**1** Manual Conventions

#### Warnings, Cautions, and Notes

Certain items in this manual are highlighted by special messages. The definitions are provided below.

#### Warnings

Warning messages indicate a possible hazard which, if not avoided, could result in personal injury or death.

#### **Cautions**

Caution messages indicate a problem or incorrect practice which, if not avoided, could result in improper operation or damage to the product.

#### **Notes**

Notes provide supplemental information to the accompanying text. Notes typically precede the text to which they apply.

#### **Labeling Symbol Definitions**

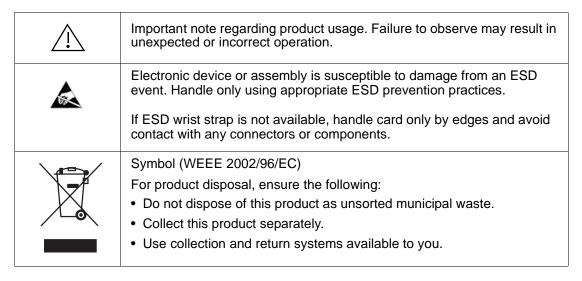

# **Safety and Regulatory Summary**

#### Warnings

## ! WARNING!

To reduce risk of electric shock do not remove line voltage service barrier cover on frame equipment containing an AC power supply. NO USER SERVICEABLE PARTS INSIDE. REFER SERVICING TO QUALIFIED SERVICE PERSONNEL.

#### **Cautions**

**CAUTION** 

This device is intended for environmentally controlled use only in appropriate video terminal equipment operating environments.

**CAUTION** 

This product is intended to be a component product of an openGear® frame. Refer to the openGear® frame Owner's Manual for important safety instructions regarding the proper installation and safe operation of the frame as well as its component products.

**CAUTION** 

Heat and power distribution requirements within a frame may dictate specific slot placement of cards. Cards with many heat-producing components should be arranged to avoid areas of excess heat build-up, particularly in frames using only convection cooling. The 9502-DCDA has a moderate power dissipation (<18 W). As such, avoiding placing the card adjacent to other cards with similar dissipation values if possible.

**CAUTION** 

If required, make certain Rear I/O Module(s) is installed before installing the 9502-DCDA into the frame slot. Damage to card and/or Rear I/O Module can occur if module installation is attempted with card already installed in slot.

**CAUTION** 

If card resists fully engaging in rear I/O module mating connector, check for alignment and proper insertion in slot tracks. Damage to card and/or rear I/O module may occur if improper card insertion is attempted.

CAUTION

The 9502 FPGA is designed for a normal-range operating temperature around 85° C core temperature. Operation in severe conditions exceeding this limit for non-sustained usage are within device operating safe parameters, and can be allowed by setting this control to Disable. However, the disable (override) setting should be avoided under normal conditions to ensure maximum card protection.

#### **EMC Compliance Per Market**

| Market                   | Regulatory Standard or Code                                           |  |  |
|--------------------------|-----------------------------------------------------------------------|--|--|
| United States of America | FCC "Code of Federal Regulations" Title 47 Part15, Subpart B, Class A |  |  |
| Canada                   | ICES-003                                                              |  |  |
| International            | CISPR 24:2010                                                         |  |  |
|                          | IEC 61000-4-2:2008                                                    |  |  |
|                          | IEC 61000-4-3:2006 with A1:2007 and A2:2010 IEC 61000-4-4:2004        |  |  |
|                          | IEC 61000-4-6:2008                                                    |  |  |
|                          | IEC 61000-6-3:2006 with A1:2010                                       |  |  |
|                          | CISPR 22:2008                                                         |  |  |

# 9502-DCDA Functional Description

Figure 1-1 shows a functional block diagram of the 9502-DCDA. The 9502-DCDA downconverter also includes embedded audio support and de-embedding to AES outputs. 4x distribution amplifiers (DAs) are provided for the card down-converted HD/SD-SDI output.

The 9502-DCDA also provides ARC processing and timecode/closed-captioning conversion from packet-based timecode formats and CEA608/708 HD formats to HD ATC, SD\_ATC, and SD VITC-based (waveform) timecode. Closed captioning from CEA708 to HD formats and line 21 SD closed captioning are available on the processed HD-SD-SDI outputs.

#### 9502-DCDA Input/Output Formats

The 9502-DCDA provides the following inputs and outputs:

- Inputs:
  - **3G/HD/SD SDI IN A / SDI IN B** two 3G/HD/SD-SDI inputs (GUI-selectable or basic failover)
- Outputs:
  - **PROCESSED HD/SD-SDI OUT (1-4)** four HD/SD-SDI buffered video outputs
  - RCK OUT (1-4) four 3G/HD/SD-SDI reclocked buffered video outputs
  - AES OUT (1-8) eight AES-3id (coaxial 75 $\Omega$ ) outputs (16 AES channels)

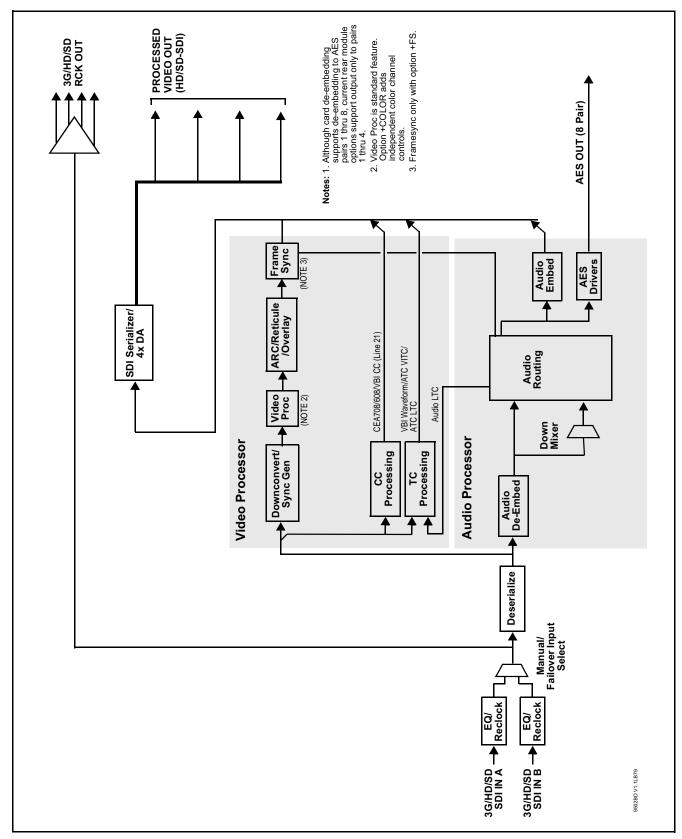

Figure 1-1 9502-DCDA Functional Block Diagram

#### **Video Processor Description**

The 9502-DCDA features a downconverting scaler, video proc, and user-adjustable aspect ratio control and zoom control. The 9502-DCDA video subsystem also provides the functions described below.

#### **Input Select**

The 9502-DCDA can select from either of two 3G/HD/SD-SDI inputs using either manual control, or settings that provide failover to the alternate secondary input. (Failover is simple signal presence check only.) An input **Allowed Rasters** and **Allowed Frame Rates** filter allows inputs to be filtered (screened) for only user-allowed raster sizes and frame rates, with unallowed raster/rates being rejected as an input (input unlock). Reclocked copies of the selected program video SDI input can be outputted by the card.

#### **Video Processor**

The 9502-DCDA provides full color processing control (luma gain and lift, chroma saturation, and color phase) of the output video. The color correction option (+COLOR) provides independent RGB channel controls for luma, black, and gamma. The color correction function converts the YCbCr SDI input video to the 4:4:4 RGB color space (where the color correction is applied), and then back to YCbCr SDI on the output of the function. Controls are available to adjust each RGB level independently for both white levels (gain) and black levels (offset). Gamma can also be independently adjusted for each RGB channels. Various controls can be ganged to provide adjustment for all three color channels simultaneously.

#### **Scaler Function**

The scaler function provides down-conversion to HD/SD from multiple standard SD and 3G/HD video formats and multiple frame rates, and cross-conversion between interlaced and progressive formats, with auto-format detect/down-conversion of SMPTE 424M/292M/259M formats.

The scaler function also provides aspect ratio conversion that provides a choice from several standard aspect ratios. User-defined settings allow custom user-defined H and V aspect ratio control. Reticule insertion provides safe action area marking as well as other reticule functions and patterns.

# Frame Sync Function Option Option

This function provides for frame sync control using either one of two external **FRAME REF IN (1,2)** reference signals distributed with the card frame, or the input video as a frame sync reference.

This function also allows horizontal and/or vertical offset to be added between the output video and the frame sync reference.

Frame sync can select from either of two card frame reference sources, or free-run input video sync. Selectable failover allows alternate reference selection should the initial reference source become unavailable or invalid. In the event of input video loss of signal, the output can be set to disable video, go to black, go to an internal test signal generator pattern, or freeze to the last intact frame (last frame having valid SAV and EAV codes).

An internal test signal generator provides a selection of various standard patterns such as color bars, sweep patterns, and other technical patterns. The generator output can be invoked upon loss of program video input, or applied to the program video output via user controls.

#### **Timecode Processor**

(See Figure 1-2.) This function provides for extraction of timecode data from the input video, and in turn re-insertion of timecode data into the output SDI. In this manner, timecode data can be preserved, even after format conversion. The function can monitor the SDI video input of the card for supported timecode formats and convert the timecode to either or both ATC\_LTC or ATC\_VITC for down-conversions to HD, and ATC\_VITC or VITC waveform (with selectable odd/even field line number control) for SD down-conversions.

Option When licensed with option +LTC, this function also can receive and translate audio LTC timecode (from Emb Ch 1-16) for insertion as SMPTE 12M ATC timecode formats onto the output video as described above.

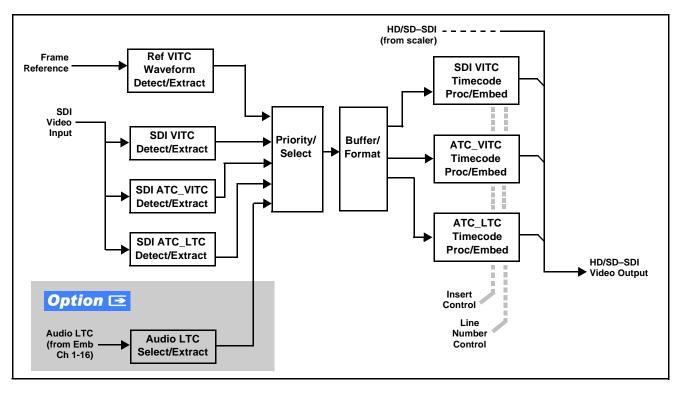

Figure 1-2 Timecode Processor

#### **Closed Captioning Processor**

This function provides support for closed captioning setup. The function allows the selection of the ancillary data line number where the ancillary closed caption data is outputted when the output is HD. When receiving HD-SDI, both CEA 608 and CEA 708 are supported, with CEA 608 and CEA 708 (containing CEA 608 packets) converted to line 21 closed captioning on outputs down-converted to SD.

#### **Ancillary Data Processor**

This function provides VANC/HANC ancillary data "bridging" to extract ATC packet data from the incoming SDI signal, preserve the ANC data packets, and re-embed the packets post-scaler in the SDI signal. User DID/SDID locations can be specified and then extracted and preserved for bridge reinsertion. Insertion controls provide for inserting the ANC data in VANC, HANC, or C-space.

## Color Corrector Option **□**

Option **+COLOR** converts the YCbCr SDI input video to the 4:4:4 RGB color space (where the color correction is applied), and then back to YCbCr SDI on the output. Controls are available to adjust each RGB level independently for both white levels (gain) and black levels (offset). Gamma can also be independently adjusted for each RGB channels. Various controls can be ganged to provide adjustment for all three color channels simultaneously.

#### **AFD ARC Processor**

(See Figure 1-3.) The AFD processor allows extracted Aspect Ratio Control (ARC) data from the input video and provides:

- H/V cross-conversion matrix in which a received code directs a same or other user-selectable alternate H/V ratio on the output for any of several H/V ratios.
- Directs scaler automatic active ARC in response to received and/or converted ARC code (Scaler Follows ARC).

The input video is checked for ARC formats and can be set to provide a trigger upon when a selected ARC format is received. Received H/V codes can also be applied through an H/V conversion matrix that allows alternate H/V ratios for a given received input code. In conjunction with a user-accessible cross-matrix table, the received code then in turn directs any of several user-selectable H/V settings to be inserted on the output video. AFD can be rejected for input consideration. The selected output H/V ratio can be set to automatically apply this aspect ratio to the program video via the card ARC scaler.

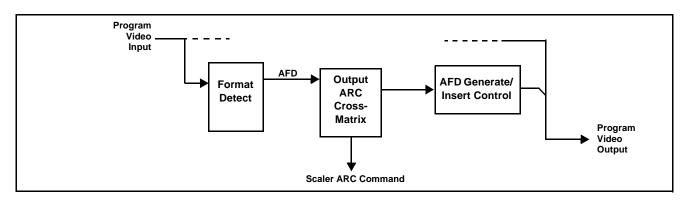

Figure 1-3 AFD ARC Processor

#### **Character Burn-in Functions**

User text and timecode (as selected using the timecode function) can be burned into the output video. Burn-in attributes such as size, position, background, color, and opacity are user-configurable. Two discrete character burn strings can be inserted on output video, with each string inserted as static text and/or insert only upon LOS.

#### **Audio Processor Description**

The audio processor operates as an internal audio router. This function chooses from the following inputs:

• 16 channels of embedded audio from the SDI video input (1-to-1 routing to SDI output)

The router function provides the following audio outputs:

- 16 channels of embedded audio on SDI processed outputs
- 16 channels of AES de-embedding on eight AES outputs pairs

**Note:** Although card de-embedding supports de-embedding to AES pairs 1 thru 8, current rear module options support output only to pairs 1 thru 4.

The processor function provides group enable/disable and de-embedding of the 16-channel embedded audio SDI input.

#### **Audio Down Mix Function**

(See Figure 1-4.) The Audio Down Mixer function provides for the selection of any five embedded channels serving as Left (L), Right (R), Center (C), Left Surround (Ls), and Right Surround (Rs) individual signals to be multiplexed into stereo pair Down Mix Left (DM-L) and Down Mix Right (DM-R). The resulting stereo pair DM-L and DM-R can in turn be routed to any embedded audio pair as desired (or de-embedded to an AES audio output).

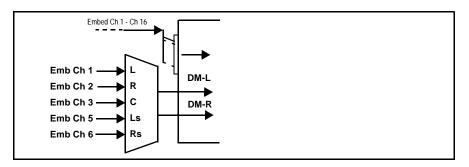

Figure 1-4 Audio Down Mix Functional Block Diagram with Example Sources

**Flex Buses.** At the output node after the card internal buses, flex buses provide flexible-structure mixer in which any of 16 summing nodes (**Flex Mix Bus A** thru **Flex Mix Bus P**) can receive any card audio input bus channel, thereby allowing several customizable mixing schemes. The flex mix summing nodes can be routed to any of the card embedded or AES output channels.

#### **User Control Interface**

Figure 1-5 shows the user control interface options for the 9502-DCDA. These options are individually described below.

**Note:** All user control interfaces described here are cross-compatible and can operate together as desired. Where applicable, any control setting change made using a particular user interface is reflected on any other connected interface.

• **DashBoard**<sup>™</sup> **User Interface** – Using DashBoard <sup>™</sup>, the 9502-DCDA and other cards installed in openGear® <sup>1</sup> frames can be controlled from a computer and monitor.

DashBoard<sup>TM</sup> allows users to view all frames on a network with control and monitoring for all populated slots inside a frame. This simplifies the setup and use of numerous modules in a large installation and offers the ability to centralize monitoring. Cards define their controllable parameters to DashBoard<sup>TM</sup>, so the control interface is always up to date.

The DashBoard<sup>TM</sup> software can be downloaded from the Cobalt Digital Inc. website:  $\underline{www.cobaltdigital.com}$  (enter "DashBoard" in the search window). The DashBoard<sup>TM</sup> user interface is described in Chapter 3, "Operating Instructions".

 Cobalt® OGCP-9000 and OGCP-9000/CC Remote Control Panels – The OGCP-9000 and OGCP-9000/CC Remote Control Panels conveniently and intuitively provide parameter monitor and control of the 9502-DCDA and other video and audio processing terminal equipment meeting the open-architecture Cobalt® cards for openGear<sup>TM</sup> standard.

In addition to circumventing the need for a computer to monitor and control signal processing cards, the Control Panels allow quick and intuitive access to hundreds of cards in a facility, and can monitor and allow adjustment of multiple parameters at one time.

The Remote Control Panels are totally compatible with the openGear<sup>TM</sup> control software DashBoard<sup>TM</sup>; any changes made with either system are reflected on the other. The Remote Control Panel user interface is described in Chapter 3, "Operating Instructions".

<sup>1.</sup> openGear® is a registered trademark of Ross Video Limited. DashBoard $^{TM}$  is a trademark of Ross Video Limited.

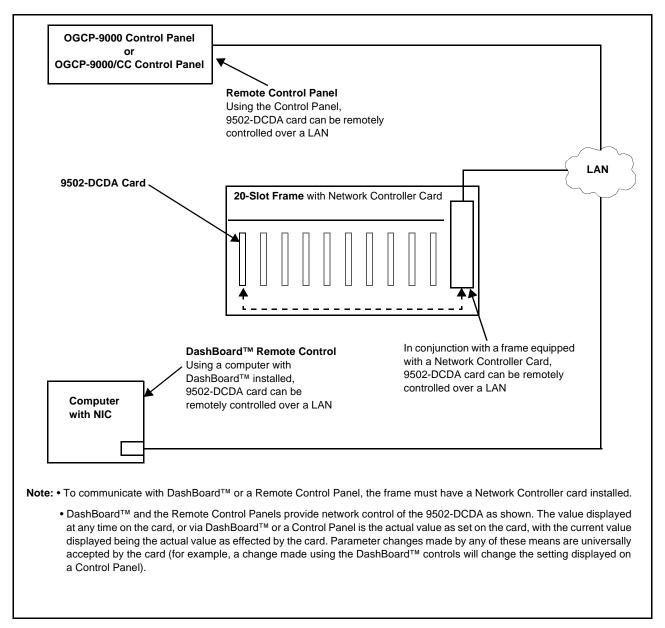

Figure 1-5 9502-DCDA User Control Interface

Note: If network remote control is to be used for the frame and the frame has not yet been set up for remote control, Cobalt® reference guide Remote Control User Guide (PN 9000RCS-RM) provides thorough information and step-by-step instructions for setting up network remote control of Cobalt® cards using DashBoard™. (Cobalt® OGCP-9000 and OGCP-9000/CC Remote Control Panel product manuals have complete instructions for setting up remote control using a Remote Control Panel.)

Download a copy of this guide by clicking on the Support>Reference Documents link at www.cobaltdigital.com and then select DashBoard Remote Control Setup Guide as a download, or contact Cobalt® as listed in Contact Cobalt Digital Inc. (p. 1-18).

#### 9502-DCDA Rear I/O Modules

The 9502-DCDA physically interfaces to system video connections at the rear of its frame using a Rear I/O Module.

All inputs and outputs shown in the 9502-DCDA Functional Block Diagram (Figure 1-1) enter and exit the card via the card edge backplane connector. The Rear I/O Module breaks out the 9502-DCDA card edge connections to coaxial and other connectors that interface with other components and systems in the signal chain.

The full assortment of 9502-DCDA Rear I/O Modules is shown and described in 9502-DCDA Rear I/O Modules (p. 2-4) in Chapter 2, "Installation and Setup".

# **Technical Specifications**

Table 1-1 lists the technical specifications for the 9502-DCDA Down-Converter with 3G/HD/SD-SDI Input, HD/SD-SDI Processed Outputs, and SDI Input Reclocking card.

Table 1-1 Technical Specifications

| Item                                                                                  | Characteristic                                                                                                 |  |  |  |
|---------------------------------------------------------------------------------------|----------------------------------------------------------------------------------------------------|--|--|--|
| Note: 3G (SMPTE 424M) specifications are applicable for card model 9502-DCDA-3G only. |                                                                                                    |  |  |  |
| Part number, nomenclature                                                             | 9502-DCDA-3G Down-Converter with 3G/HD/SD-SDI Input, HD/<br>SD-SDI Processed Outputs, and SDI Input Reclocking |  |  |  |
|                                                                                       | 9502-DCDA-HD Down-Converter with HD/SD-SDI Input, HD/<br>SD-SDI Processed Outputs, and SDI Input Reclocking    |  |  |  |
| Installation/usage environment                                                        | Intended for installation and usage in frame meeting openGear™ modular system definition                       |  |  |  |
| Power consumption                                                                     | < 18 Watts maximum                                                                                             |  |  |  |
| Installation Density                                                                  | Up to 20 cards per 20-slot frame                                                                               |  |  |  |
| Environmental: Operating temperature: Relative humidity (operating or storage):       | 32° – 104° F (0° – 40° C)<br>< 95%, non-condensing                                                             |  |  |  |
| Frame communication                                                                   | 10/100/1000 Mbps Ethernet with Auto-MDIX                                                                       |  |  |  |
| Indicators                                                                            | Card edge display and indicators as follows:                                                                   |  |  |  |
|                                                                                       | 4-character alphanumeric display                                                                               |  |  |  |
|                                                                                       | Status/Error LED indicator                                                                                     |  |  |  |
|                                                                                       | Input Format LED indicator                                                                                     |  |  |  |

Table 1-1 Technical Specifications — continued

| Item                                                      | Characteristic                                                                                                    |  |
|-----------------------------------------------------------|----------------------------------------------------------------------------------------------------|--|
| Serial Digital Video Input                                | Number of inputs: Two, with manual select or failover to card processing path Data Rates Supported: SMPTE 424M, 292M, SMPTE 259M-C Impedance: 75 Ω terminating Cable Length, Minimum, 3G/HD/SD (Belden 1694A): 120m / 180m / 360m Return Loss: > 15 dB up to 1.485 GHz > 10 dB up to 2.970 GHz |  |
| Post-Processor Serial Digital Video<br>Outputs            | Number of Outputs: Four 3G/HD/SD-SDI BNC Impedance: 75 Ω Return Loss: > 15 dB at 5 MHz – 270 MHz Signal Level: 800 mV ± 10% DC Offset: 0 V ± 50 mV Jitter (SD): < 0.2 UI (all outputs) Overshoot: < 0.2% of amplitude                                                                          |  |
| Pre-Processor (Reclocked) Serial Digital<br>Video Outputs | Number of Outputs: Four 3G/HD/SD-SDI BNC per IEC 60169-8 Amendment 2 Impedance: 75 $\Omega$                                                                                                    |  |
| AES Audio Outputs                                         | Standard: SMPTE 276M Number of Outputs: 4 unbalanced (8-ch); AES-3id Output Impedance: 75 Ω                                                                                                    |  |

# **Warranty and Service Information**

### **Cobalt Digital Inc. Limited Warranty**

This product is warranted to be free from defects in material and workmanship for a period of five (5) years from the date of shipment to the original purchaser, except that 4000, 5000, 6000, 8000 series power supplies, and Dolby<sup>®</sup> modules (where applicable) are warranted to be free from defects in material and workmanship for a period of one (1) year.

Cobalt Digital Inc.'s ("Cobalt") sole obligation under this warranty shall be limited to, at its option, (i) the repair or (ii) replacement of the product, and the determination of whether a defect is covered under this limited warranty shall be made at the sole discretion of Cobalt.

This limited warranty applies only to the original end-purchaser of the product, and is not assignable or transferrable therefrom. This warranty is limited to defects in material and workmanship, and shall not apply to acts of God, accidents, or negligence on behalf of the purchaser, and shall be voided upon the misuse, abuse, alteration, or modification of the product. Only Cobalt authorized factory representatives are authorized to make repairs to the product, and any unauthorized attempt to repair this product shall immediately void the warranty. Please contact Cobalt Technical Support for more information.

To facilitate the resolution of warranty related issues, Cobalt recommends registering the product by completing and returning a product registration form. In the event of a warrantable defect, the purchaser shall notify Cobalt with a description of the problem, and Cobalt shall provide the purchaser with a Return Material Authorization ("RMA"). For return, defective products should be double boxed, and sufficiently protected, in the original packaging, or equivalent, and shipped to the Cobalt Factory Service Center, postage prepaid and insured for the purchase price. The purchaser should include the RMA number, description of the problem encountered, date purchased, name of dealer purchased from, and serial number with the shipment.

#### **Cobalt Digital Inc. Factory Service Center**

2506 Galen Drive Office: (217) 344-1243 Champaign, IL 61821 USA Fax: (217) 344-1245 www.cobaltdigital.com Email: info@cobaltdigital.com

THIS LIMITED WARRANTY IS EXPRESSLY IN LIEU OF ALL OTHER WARRANTIES EXPRESSED OR IMPLIED, INCLUDING THE WARRANTIES OF MERCHANTABILITY AND FITNESS FOR A PARTICULAR PURPOSE AND OF ALL OTHER OBLIGATIONS OR LIABILITIES ON COBALT'S PART. ANY SOFTWARE PROVIDED WITH, OR FOR USE WITH, THE PRODUCT IS PROVIDED "AS IS." THE BUYER OF THE PRODUCT ACKNOWLEDGES THAT NO OTHER REPRESENTATIONS WERE MADE OR RELIED UPON WITH RESPECT TO THE QUALITY AND FUNCTION OF THE GOODS HEREIN SOLD. COBALT PRODUCTS ARE NOT AUTHORIZED FOR USE IN LIFE SUPPORT APPLICATIONS.

COBALT'S LIABILITY, WHETHER IN CONTRACT, TORT, WARRANTY, OR OTHERWISE, IS LIMITED TO THE REPAIR OR REPLACEMENT, AT ITS OPTION, OF ANY DEFECTIVE PRODUCT, AND SHALL IN NO EVENT INCLUDE SPECIAL, INDIRECT, INCIDENTAL, OR CONSEQUENTIAL DAMAGES (INCLUDING LOST PROFITS), EVEN IF IT HAS BEEN ADVISED OF THE POSSIBILITY OF SUCH DAMAGES.

# **Contact Cobalt Digital Inc.**

Feel free to contact our thorough and professional support representatives for any of the following:

- Name and address of your local dealer
- Product information and pricing
- Technical support
- Upcoming trade show information

| Phone:               | (217) 344-1243            |
|----------------------|---------------------------|
| Fax:                 | (217) 344-1245            |
| Web:                 | www.cobaltdigital.com     |
| General Information: | info@cobaltdigital.com    |
| Technical Support:   | support@cobaltdigital.com |

# Installation and Setup

#### Overview

This chapter contains the following information:

- Installing the 9502-DCDA Into a Frame Slot (p. 2-1)
- Installing a Rear I/O Module (p. 2-3)
- Setting Up 9502-DCDA Network Remote Control (p. 2-6)

# Installing the 9502-DCDA Into a Frame Slot

#### **CAUTION**

Heat and power distribution requirements within a frame may dictate specific slot placement of cards. Cards with many heat-producing components should be arranged to avoid areas of excess heat build-up, particularly in frames using only convection cooling. The 9502-DCDA has a moderate power dissipation (<18 W). As such, avoiding placing the card adjacent to other cards with similar dissipation values if possible.

#### **CAUTION**

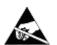

This device contains semiconductor devices which are susceptible to serious damage from Electrostatic Discharge (ESD). ESD damage may not be immediately apparent and can affect the long-term reliability of the device.

Avoid handling circuit boards in high static environments such as carpeted areas, and when wearing synthetic fiber clothing. Always use proper ESD handling precautions and equipment when working on circuit boards and related equipment.

Note: If installing the 9502-DCDA in a slot with no rear I/O module, a Rear I/O

**Module is required** before cabling can be connected. Refer to Installing a Rear I/O Module (p. 2-3) for rear I/O module installation procedure.

#### CAUTION

If required, make certain Rear I/O Module(s) is installed before installing the 9502-DCDA into the frame slot. Damage to card and/or Rear I/O Module can occur if module installation is attempted with card already installed in slot.

**Note:** Check the packaging in which the 9502-DCDA was shipped for any extra items such as a Rear I/O Module connection label. In some cases, this label is shipped with the card and to be installed on the Rear I/O connector bank corresponding to the slot location of the card.

Install the 9502-DCDA into a frame slot as follows:

- 1. Determine the slot in which the 9502-DCDA is to be installed.
- **2.** Open the frame front access panel.
- **3.** While holding the card by the card edges, align the card such that the plastic ejector tab is on the bottom.
- **4.** Align the card with the top and bottom guides of the slot in which the card is being installed.
- **5.** Gradually slide the card into the slot. When resistance is noticed, gently continue pushing the card until its rear printed circuit edge terminals engage fully into the rear I/O module mating connector.

#### **CAUTION**

If card resists fully engaging in rear I/O module mating connector, check for alignment and proper insertion in slot tracks. Damage to card and/or rear I/O module may occur if improper card insertion is attempted.

- **6.** Verify that the card is fully engaged in rear I/O module mating connector.
- **7.** Close the frame front access panel.
- 8. Connect the input and output cables as shown in 9502-DCDA Rear I/O Modules (p. 2-4).
- **9.** Repeat steps 1 through 8 for other 9502-DCDA cards.

**Note:** The 9502-DCDA BNC inputs are internally 75-ohm terminated. It is not necessary to terminate unused BNC inputs or outputs.

**Note:** To remove a card, press down on the ejector tab to unseat the card from the rear I/O module mating connector. Evenly draw the card from its slot.

**10.** If network remote control is to be used for the frame and the frame has not yet been set up for remote control, perform setup in accordance with Setting Up 9502-DCDA Network Remote Control (p. 2-6).

**Note:** If installing a card in a frame already equipped for, and connected to DashBoard<sup>™</sup>, no network setup is required for the card. The card will be discovered by DashBoard<sup>™</sup> and be ready for use.

# Installing a Rear I/O Module

Note: This procedure is applicable only if a Rear I/O Module is not currently installed in the slot where the 9502-DCDA is to be installed.

If installing the 9502-DCDA in a slot already equipped with a suitable I/O module, omit this procedure.

#### Install a Rear I/O Module as follows:

- 1. On the frame, determine the slot in which the 9502-DCDA is to be installed.
- 2. In the mounting area corresponding to the slot location, install Rear I/O Module as shown in Figure 2-1.

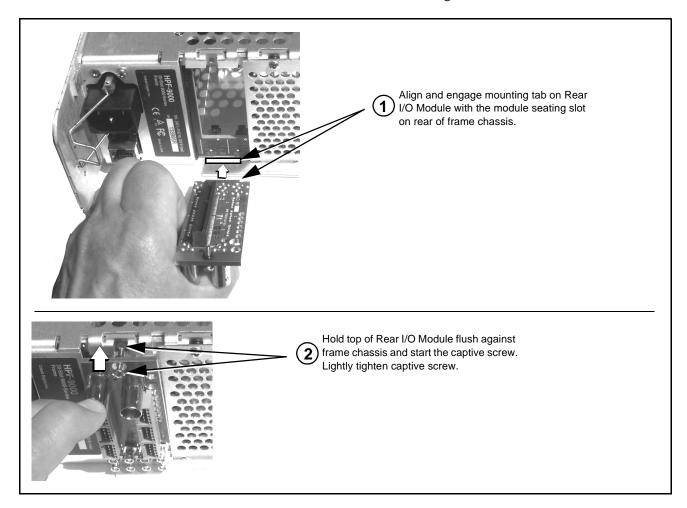

Figure 2-1 Rear I/O Module Installation

#### 9502-DCDA Rear I/O Modules

Table 2-1 shows and describes the full assortment of Rear I/O Modules specifically for use with the 9502-DCDA.

**Notes:** • Rear I/O Modules equipped with 3-wire Phoenix connectors are supplied with removable screw terminal block adapters. For clarity, the adapters are omitted in the drawings below.

Table 2-1 9502-DCDA Rear I/O Modules

| 9502-DCDA Rear I/O Module                                                                                                    | Description                                                                                                    |
|----------------------------------------------------------------------------------------------------|----------------------------------------------------------------------------------------------------|
| RM20-9502-A  SDI IN A SDI IN B  RCK OUT1 RCK OUT2  RCK OUT3 RCK OUT4  SDI OUT1 SDI OUT 2  SDI OUT3 SDI OUT4                     | Provides the following connections:  • Two 3G/HD/SD-SDI coaxial input (SDI IN A and SDI IN B)  • Four reclocked SDI input copies (RCK OUT 1 thru RCK OUT 4)  • Four processed coaxial outputs (SDI OUT 1 thru SDI OUT 4)                                                                          |
| RM20-9502-A/S  CARD 2 CARD 1  SDI IN A SDI IN A  RCK OUT1  RCK OUT1  RCK OUT2  RCK OUT2  SDI OUT1  SDI OUT1  SDI OUT2  SDI OUT2 | Split Rear Module. Provides <b>each</b> of the following connections for two 9502 cards:  • 3G/HD/SD-SDI coaxial input ( <b>SDI IN A</b> )  • Two reclocked SDI input copies ( <b>RCK OUT 1</b> and <b>RCK OUT 2</b> )  • Two processed coaxial outputs ( <b>SDI OUT 1</b> and <b>SDI OUT 2</b> ) |

Table 2-1 9502-DCDA Rear I/O Modules — continued

| 9502-DCDA Rear I/O Module                                     | Description                                                                                                    |
|---------------------------------------------------------------|----------------------------------------------------------------------------------------------------|
| RM20-9502-C/S                                                 | Split Rear Module. Provides <b>each</b> of the following connections for two 9502 cards:                                                         |
| SDI IN A SDI IN A 🕤                                           | <ul> <li>Two 3G/HD/SD-SDI coaxial input (SDI IN A and<br/>SDI IN B)</li> </ul>                                                                   |
| SDI IN B SDI IN B                                             | <ul> <li>Four reclocked SDI input copies (RCK OUT 1 thru<br/>RCK OUT 4)</li> </ul>                                                               |
| OUT OUT OUT                                                   | <ul> <li>Four processed coaxial outputs (SDI OUT 1 thru<br/>SDI OUT 4)</li> </ul>                                                                |
| 2                                                             | Note: Available equipped with High-Density BNC (HDBNC) or DIN1.0/2.3 connectors as: RM20-9502-C/S-HDBNC or RM20-9502-C/S-DIN, respectively.      |
| RM20-9502-F                                                   | Provides the following connections:                                                                                                    |
|                                                               | Two 3G/HD/SD-SDI coaxial input (SDI IN A and SDI IN B)  The ASS and the discrete of (ASS SUT 4 to 1).                                            |
| SDI IN A SDI IN B                                             | <ul> <li>Four AES coaxial audio outputs (AES OUT 1 thru<br/>AES OUT 4)</li> </ul>                                                                |
| AES OUT 1 AES OUT 2                                           | <ul> <li>Four processed coaxial outputs (SDI OUT 1 thru<br/>SDI OUT 4)</li> </ul>                                                                |
| AES OUT 3 AES OUT 4  SDI OUT 1 SDI OUT 2  SDI OUT 3 SDI OUT 4 | Note: Although card de-embedding supports de-embedding to AES pairs 1 thru 8, current rear module options support output only to pairs 1 thru 4. |

# **Setting Up 9502-DCDA Network Remote Control**

Perform remote control setup in accordance with Cobalt<sup>®</sup> reference guide "Remote Control User Guide" (PN 9000RCS-RM).

#### Note:

• If network remote control is to be used for the frame and the frame has not yet been set up for remote control, Cobalt® reference guide **Remote**Control User Guide (PN 9000RCS-RM) provides thorough information and step-by-step instructions for setting up network remote control of Cobalt® cards using DashBoard™. (Cobalt® OGCP-9000 and OGCP-9000/CC Remote Control Panel product manuals have complete instructions for setting up remote control using a Remote Control Panel.)

Download a copy of this guide by clicking on the **Support>Reference Documents** link at www.cobaltdigital.com and then select DashBoard Remote Control Setup Guide as a download, or contact Cobalt<sup>®</sup> as listed in Contact Cobalt Digital Inc. (p. 1-18).

 If installing a card in a frame already equipped for, and connected to DashBoard<sup>™</sup>, no network setup is required for the card. The card will be discovered by DashBoard<sup>™</sup> and be ready for use.

# Operating Instructions

#### Overview

If you are already familiar with using DashBoard or a Cobalt Remote Control Panel to control Cobalt cards, please skip to 9502-DCDA Function Menu List and Descriptions (p. 3-9).

This chapter contains the following information:

- Control and Display Descriptions (p. 3-1)
- Accessing the 9502-DCDA Card via Remote Control (p. 3-5)
- Checking 9502-DCDA Card Information (p. 3-7)
- Ancillary Data Line Number Locations and Ranges (p. 3-8)
- 9502-DCDA Function Menu List and Descriptions (p. 3-9)
- Troubleshooting (p. 3-46)

# **Control and Display Descriptions**

This section describes the user interface controls, indicators, and displays for using the 9502-DCDA card. The 9502-DCDA functions can be accessed and controlled using any of the user interfaces described here.

The format in which the 9502-DCDA functional controls, indicators, and displays appear and are used varies depending on the user interface being used. Regardless of the user interface being used, access to the 9502-DCDA functions (and the controls, indicators, and displays related to a particular function) follows a general arrangement of Function Menus under which related controls can be accessed (as described in Function Menu/Parameter Overview below).

**Note:** When a setting is changed, settings displayed on DashBoard™ (or a Remote Control Panel) are the settings as effected by the card itself and reported back to the remote control; the value displayed at any time is the actual value as set on the card.

#### **Function Menu/Parameter Overview**

The functions and related parameters available on the 9502-DCDA card are organized into function **menus**, which consist of parameter groups as shown below.

Figure 3-1 shows how the 9502-DCDA card and its menus are organized, and also provides an overview of how navigation is performed between cards, function menus, and parameters.

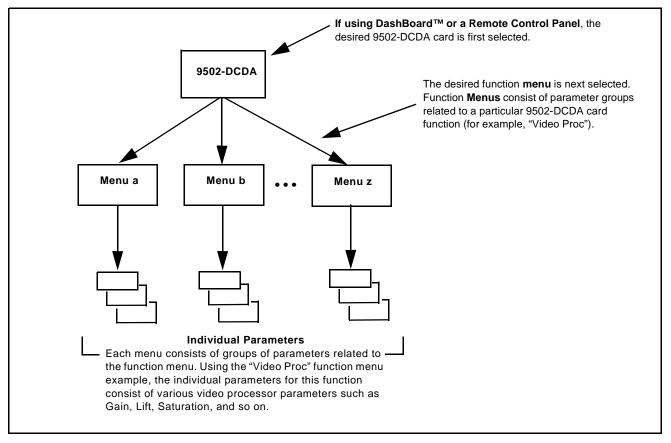

Figure 3-1 Function Menu/Parameter Menu Overview

#### DashBoard™ User Interface

(See Figure 3-2.) The card function menus are organized in DashBoard<sup>TM</sup> using tabs. When a tab is selected, each parametric control or selection list item associated with the function is displayed. Scalar (numeric) parametric values can then be adjusted as desired using the GUI slider controls. Items in a list can then be selected using GUI drop-down lists.

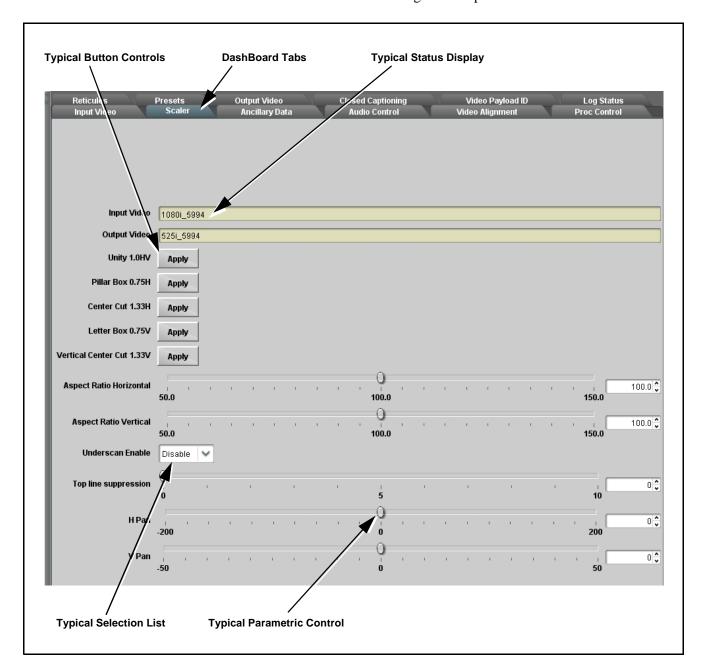

Figure 3-2 Typical DashBoard Tabs and Controls

#### Cobalt® Remote Control Panel User Interfaces

(See Figure 3-3.) Similar to the function submenu tabs using DashBoard<sup>TM</sup>, the Remote Control Panels have a Select Submenu key that is used to display a list of function submenus. From this list, a control knob on the Control Panel is used to select a function from the list of displayed function submenu items.

When the desired function submenu is selected, each parametric control or selection list item associated with the function is displayed. Scalar (numeric) parametric values can then be adjusted as desired using the control knobs, which act like a potentiometer. Items in a list can then be selected using the control knobs which correspondingly act like a rotary switch.

Figure 3-3 shows accessing a function submenu and its parameters (in this example, "Video Proc") using the Control Panel as compared to using the card edge controls.

#### Note:

Refer to "OGCP-9000 Remote Control Panel User Manual" (PN OGCP-9000-OM) or "OGCP-9000/CC Remote Control Panel User Manual" (PN OGCP-9000/CC-OM) for complete instructions on using the Control Panels.

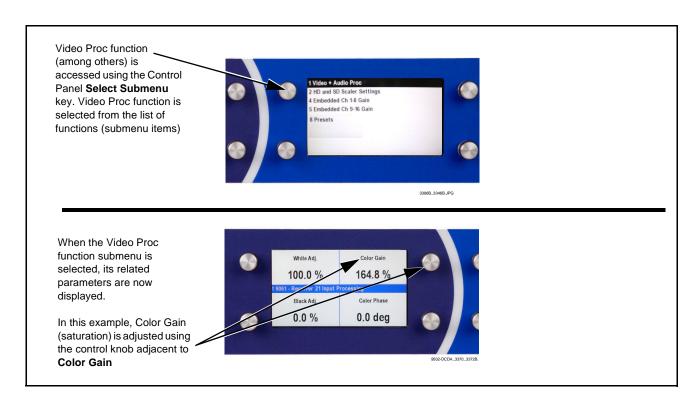

Figure 3-3 Remote Control Panel Setup of Example Video Proc Function Setup

# Accessing the 9502-DCDA Card via Remote Control

Access the 9502-DCDA card using DashBoard<sup>TM</sup> or Cobalt<sup>®</sup> Remote Control Panel as described below.

#### Accessing the 9502-DCDA Card Using DashBoard™

- 1. On the computer connected to the frame LAN, open DashBoard<sup>TM</sup>.
- 2. As shown below, in the left side Basic View Tree locate the Network Controller Card associated with the frame containing the 9502-DCDA card to be accessed (in this example, "MFC-8320-N SN: 00108053").

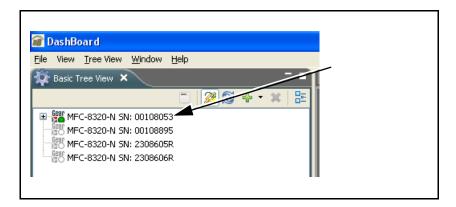

**3.** As shown below, expand the tree to access the cards within the frame. Click on the card to be accessed (in this example, "Slot 6: 9502-DCDA").

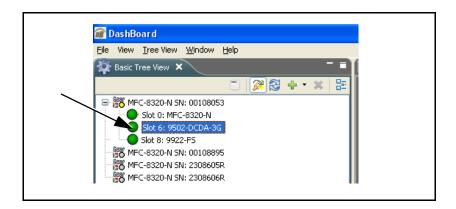

As shown on the next page, when the card is accessed in DashBoard<sup>TM</sup> its function menu screen showing tabs for each function is displayed. (The particular menu screen displayed is the previously displayed screen from the last time the card was accessed by DashBoard<sup>TM</sup>).

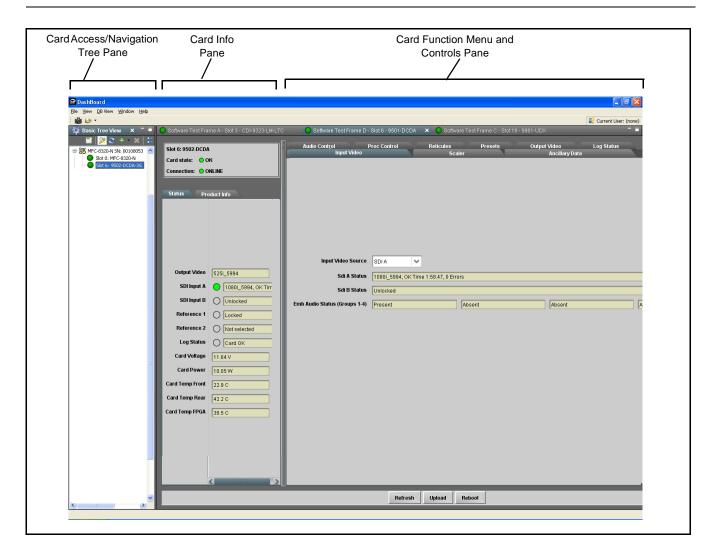

### Accessing the 9502-DCDA Card Using a Cobalt® Remote Control Panel

Press the **Select Device** key and select a card as shown in the example below.

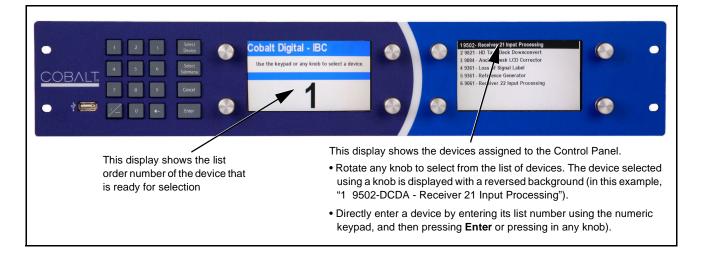

# **Checking 9502-DCDA Card Information**

action.

The operating status and software version the 9502-DCDA card can be checked using DashBoard<sup>TM</sup> or the card edge control user interface. Figure 3-4 shows and describes the 9502-DCDA card information screen using DashBoard<sup>TM</sup> and accessing card information using the card edge control user interface.

**Note:** Proper operating status in DashBoard<sup>™</sup> is denoted by green icons for the status indicators shown in Figure 3-4. Yellow or red icons respectively indicate an alert or failure condition. Refer to Troubleshooting (p. 3-46) for corrective

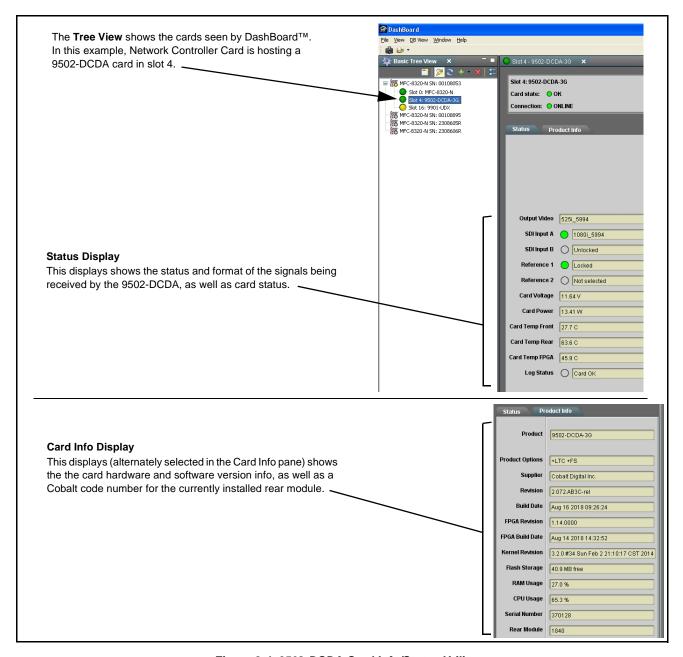

Figure 3-4 9502-DCDA Card Info/Status Utility

# **Ancillary Data Line Number Locations and Ranges**

Table 3-1 lists typical default output video VANC line number locations for various ancillary data items that may be passed or handled by the card.

Table 3-1 Typical Ancillary Data Line Number Locations/Ranges

|                             | Default Line No. / Range |              |  |
|-----------------------------|--------------------------|--------------|--|
| Item                        | SD                       | HD           |  |
| AFD                         | 12 (Note 2)              | 9 (Note 2)   |  |
| ATC_VITC                    | 13 (Note 2)              | 9/8 (Note 2) |  |
| ATC_LTC                     | _                        | 10 (Note 2)  |  |
| Dolby <sup>®</sup> Metadata | 13 (Note 2)              | 13 (Note 2)  |  |
| SDI VITC Waveform           | 14/16 (Note 2)           | _            |  |
| Closed Captioning           | 21 (locked)              | 10 (Note 2)  |  |

#### Notes:

- 1. The card does not check for conflicts on a given line number. Make certain the selected line is available and carrying no other data.
- 2. While range indicated by drop-down list on GUI may allow a particular range of choices, the actual range is automatically clamped (limited) to certain ranges to prevent inadvertent conflict with active picture area depending on video format. Limiting ranges for various output formats are as follows:

| Format | Line No. Limiting | Format | Line No. Limiting | Format | Line No. Limiting |
|--------|-------------------|--------|-------------------|--------|-------------------|
| 525i   | 12-19             | 720p   | 9-25              | 1080p  | 9-41              |
| 625i   | 9-22              | 1080i  | 9-20              |        |                   |

Because line number allocation is not standardized for all ancillary items, consideration should be given to all items when performing set-ups. Figure 3-5 shows an example of improper and corrected VANC allocation within an HD-SDI stream.

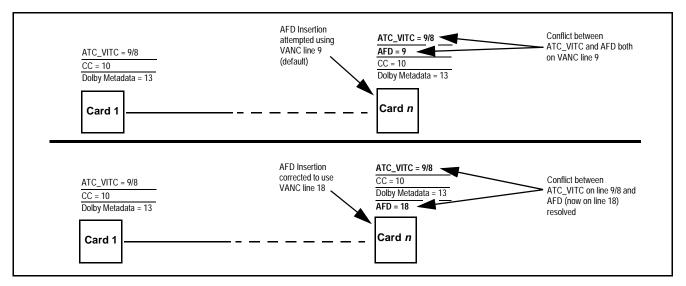

Figure 3-5 Example VANC Line Number Allocation Example

# 9502-DCDA Function Menu List and Descriptions

Table 3-2 individually lists and describes each 9502-DCDA function menu and its related list selections, controls, and parameters. Where helpful, examples showing usage of a function are also provided. Table 3-2 is primarily based upon using DashBoard<sup>TM</sup> to access each function and its corresponding menus and parameters.

**Note:** All numeric (scalar) parameters displayed on DashBoard<sup>™</sup> can be changed using the slider controls, A arrows, or by numeric keypad entry in the corresponding numeric field. (When using numeric keypad entry, add a return after the entry to commit the entry.)

3G inputs, controls, and functions described in this section are not applicable to 9502-DCDA-HD. In all other aspects, this version function identically as described.

On DashBoard<sup>TM</sup> itself and in Table 3-2, the function menu items are organized using tabs as shown below.

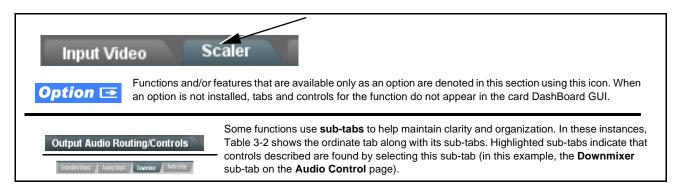

The table below provides a quick-reference to the page numbers where each function menu item can be found.

| Function Menu Item          | Page | Function Menu Item                 | Page |
|-----------------------------|------|------------------------------------|------|
| Input Video Controls        | 3-10 | Output Audio Routing/Controls      | 3-28 |
| Scaler                      | 3-11 | AFD Controls                       | 3-32 |
| Framesync                   | 3-13 | Character Burner                   | 3-36 |
| Timecode                    | 3-16 | Ancillary Data Proc Controls       | 3-41 |
| Video Proc/Color Correction | 3-21 | Presets                            | 3-42 |
| Closed Captioning           | 3-24 | Admin (Log Status/Firmware Update) | 3-43 |
| Reticules                   | 3-25 | User Log                           | 3-45 |

Table 3-2 9502-DCDA Function Menu List

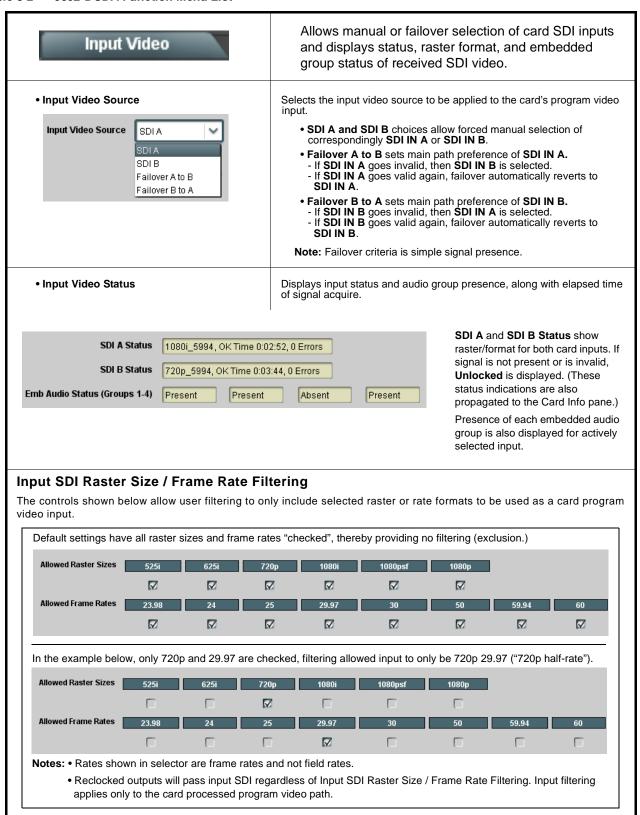

Table 3-2 9502-DCDA Function Menu List — continued

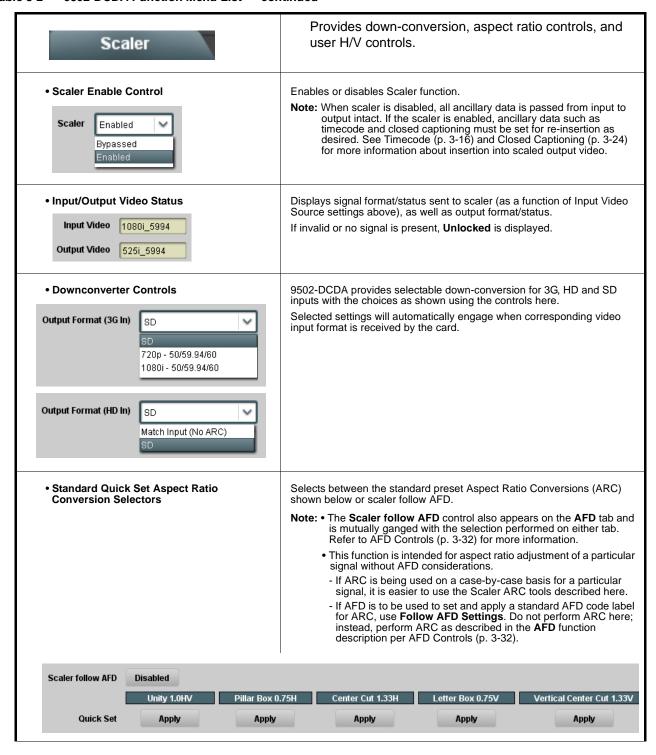

Table 3-2 9502-DCDA Function Menu List — continued

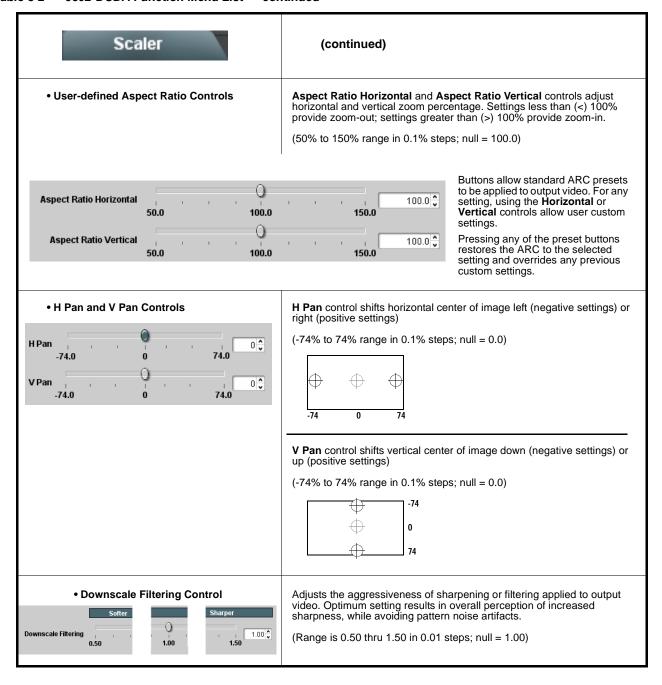

Table 3-2 9502-DCDA Function Menu List — continued

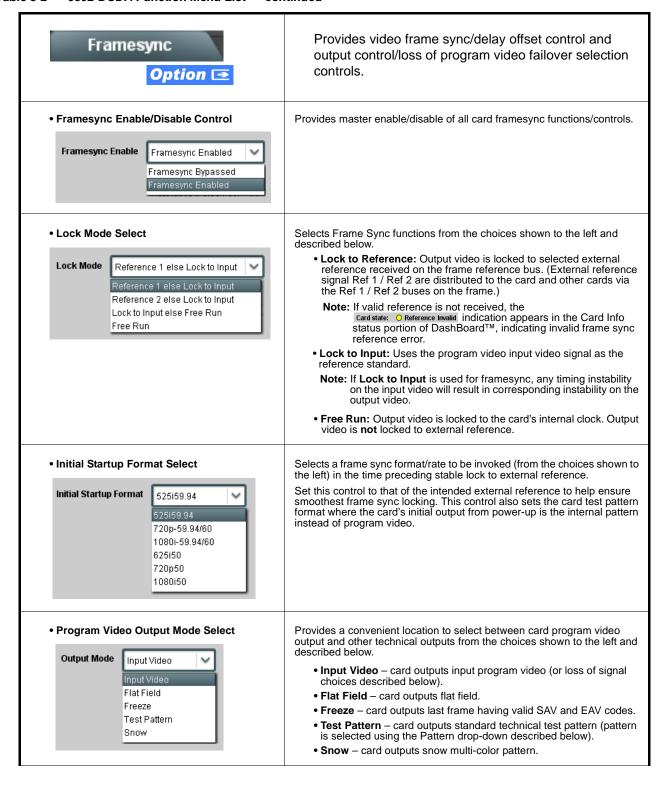

Table 3-2 9502-DCDA Function Menu List — continued

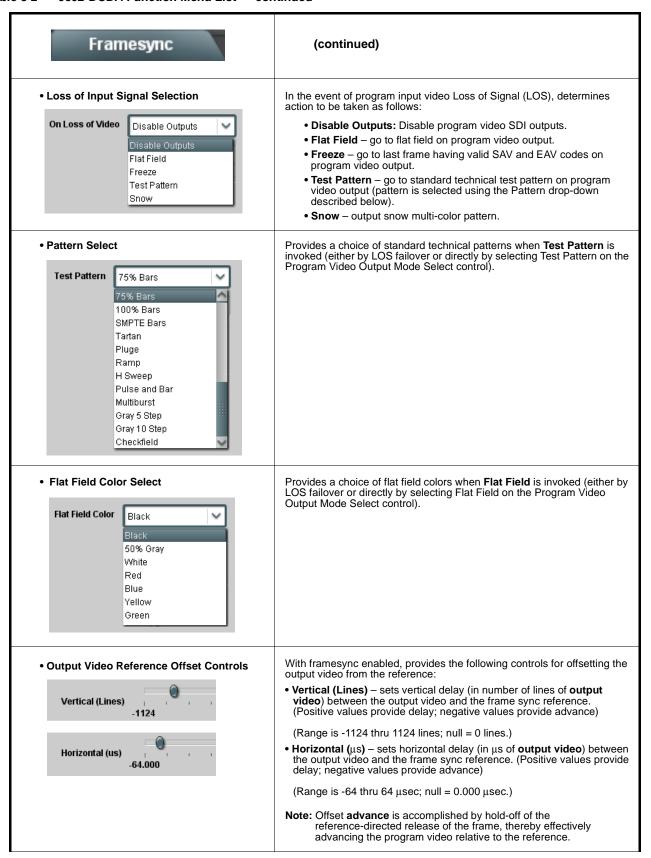

Table 3-2 9502-DCDA Function Menu List — continued

| Framesync                                                         | (continued)                                                                                                    |
|-------------------------------------------------------------------|----------------------------------------------------------------------------------------------------|
| • Frame Delay Control  Frame Delay                                | When Framesync is enabled, specifies the smallest amount of latency delay (frames held in buffer) allowed by the frame sync. The frame sync will not output a frame unless the specified number of frames are captured in the buffer. The operational latency of the frame sync is always between the specified minimum latency and minimum latency plus one frame (not one field). |
|                                                                   | Note: Due to card memory limits, the maximum available Minimum Latency Frames is related to the output video format selected.                                                                                                    |
|                                                                   | When using this control, be sure to check the <b>Report Delay</b> displa to kame certain desired amount of frames are delayed.                                                                                                    |
| Video Delay Display     Report Delay 34.19 ms / 1 frames 13 lines | Displays the current input-to-output video delay (in msec units) as well a in terms of Frames/fractional frame (in number of lines).                                                                                                    |
| Framesync Lock Status Display                                     | Displays the current framesync status and reference source.                                                                                                    |
| Lock Status Framesync Locked to Reference                         |                                                                                                    |

**Note:** Audio timing offset from video is performed using the delay controls on the Output Audio Routing/Controls tab. Refer to Output Audio Routing/Controls (p. 3-28) for these controls.

Table 3-2 9502-DCDA Function Menu List — continued

Detect/Extract

Option 🔁

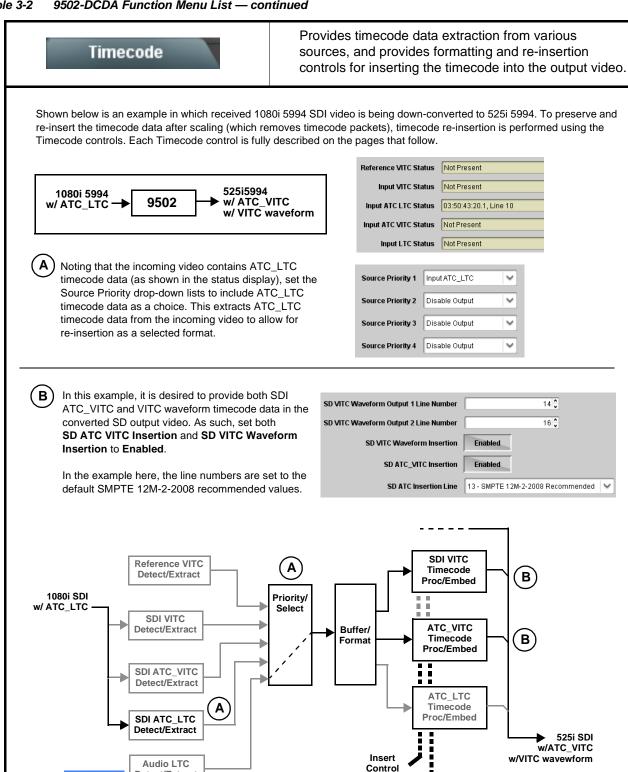

Line Number Control

Table 3-2 9502-DCDA Function Menu List — continued

## Timecode (continued) **Option** Audio LTC controls described below only appear on cards with +LTC licensed optional feature. This feature allows audio LTC from an embedded audio channel to be used as a timecode source, with conversion to a selected SMPTE 12M format on the output video. • Timecode Source Status Displays Displays the current status and contents of the received timecode formats shown to the left. Reference VITC Status Not Present • If a format is receiving timecode data, the current content (timecode running count) is displayed. Input VITC Status Not Present • If a format is not receiving timecode data, Not Present is displayed. Input ATC LTC Status 05:04:48:05.0, Line 10 Input ATC VITC Status Not Present Input LTC Status Not Present Audio LTC Source and Mute Controls (+LTC option only) LTC Input control selects input embedded audio channel when audio LTC LTC Input Embed Ch 1 is to be used as a source Mute LTC Audio control allows timecode using LTC audio sources to Mute LTC Audio on input loss Enabled freeze as follows: • When set to **Enabled** and input timecode is lost, timecode insertion is Option 🔁 • When set to **Disabled** and input timecode is lost, timecode output reverts to free-run. Note: If muting upon loss of a particular input format is desired, set all Source Priority 1 thru 4 to that particular input format. If this is not done, the card failover timecode selection may substitute another format choice for the format not being received. Enables or disables removal of existing input video ATC timecode packets from the output. This allows removal of undesired existing timecodes from the output, resulting in a "clean slate" where only desired timecodes are • Incoming ATC Packet Removal Control Incoming ATC Packet Removal Disabled the output, resulting in a clean state where only desired timecodes are then re-inserted into the output. (For example, if both SDI ATC\_VITC and ATC\_LTC are present on the input video, and only ATC\_LTC is desired, using the Removal control will remove both timecodes from the output. The ATC\_LTC timecode by itself can then be re-inserted on the output using the other controls discussed here.) Note: • When the Scaler is enabled, ATC packets are automatically removed. The Timecode function must be used to re-insert the timecode data into the output video. • Set this control to Enabled if Free-Run timecode is to be used. If incoming packets are not removed, output embedded SMPTE timecode may alternate between free-run and embedded SMPTE timecode values.

Table 3-2 9502-DCDA Function Menu List — continued

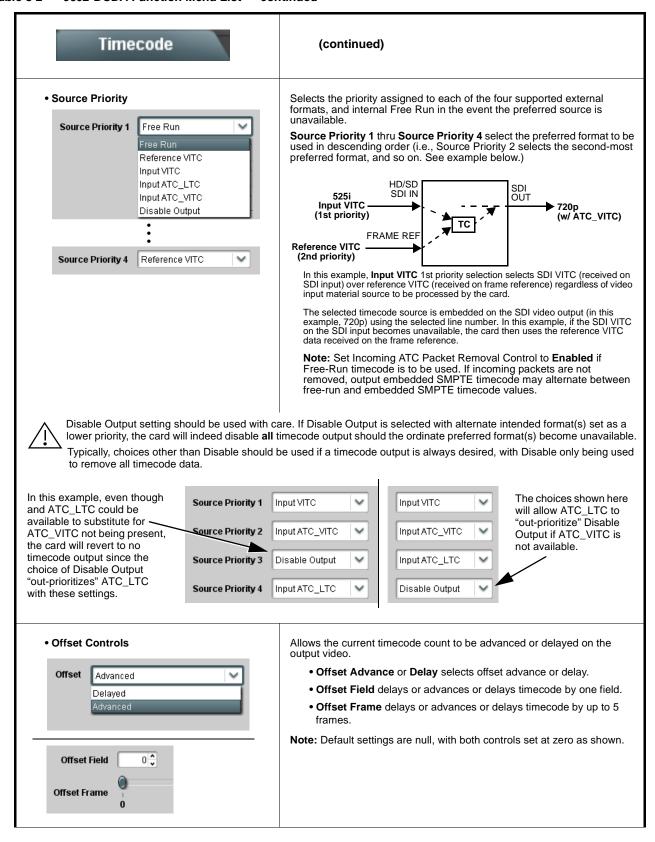

Table 3-2 9502-DCDA Function Menu List — continued

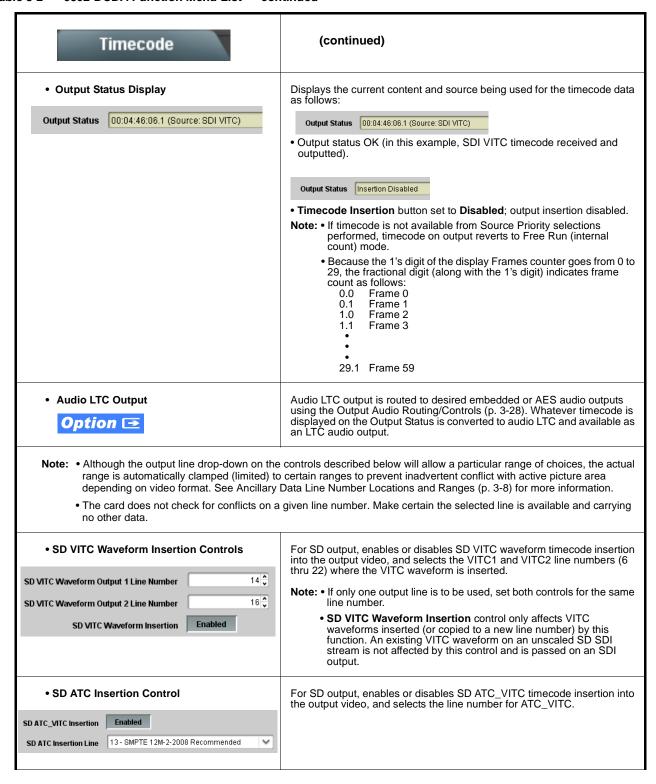

Table 3-2 9502-DCDA Function Menu List — continued

| Timecode                                                                                                    | (continued)                                                                                                    |
|----------------------------------------------------------------------------------------------------|----------------------------------------------------------------------------------------------------|
| HD ATC_LTC Insertion Control  HD ATC_LTC Insertion                                                                    | For HD output, enables or disables ATC_LTC timecode insertion into the output video, and selects the line number for ATC_LTC timecode data.                                                                                                    |
| HD ATC_VITC Insertion Control  HD ATC_VITC Insertion                                                                  | For HD output, enables or disables ATC_VITC timecode insertion into the output video, and selects the line number for ATC_VITC1 and ATC_VITC2.                                                                                                    |
| ATC_VITC Legacy Support Control     ATC VITC Legacy Support                                                           | When enabled, accommodates equipment requiring ATC_VITC packet in both fields as a "field 1" packet (non-toggling).  Note: Non-toggling VITC1 and VITC2 packets do not conform to SMPTE 12M-2-2008 preferences. As such, ATC_VITC Legacy Support should be enabled only if required by downstream equipment.                                                                                                    |
| • Free Run Timecode Controls  Free Run Hours 7  Free Run Minutes 0  Free Run Seconds 0  Apply Free Run Values Confirm | Allows an initial (starting) count to be applied to output video timecode when Free Run insertion is enabled.  Note: • Initialization can only be applied when card is outputting Free Run timecode (as shown by Output Status displaying "Free Run").  • If failover to Free Run occurs due to loss of external timecode(s), the Free Run count assumes its initial count from the last valid externally supplied count. |

Table 3-2 9502-DCDA Function Menu List — continued

| Video Proc  Color Correction                  | Provides the following Video Proc and optional Color Correction parametric controls.                                                                                                    |  |
|-----------------------------------------------|----------------------------------------------------------------------------------------------------|--|
| Video Proc     On                             | Video Proc (On/Off) provides master on/off control of all Video Proc functions.  • When set to Off, Video Proc is bypassed.  • When set to On, currently displayed parameter settings take effect.                                      |  |
| Reset to Unity  Reset to Unity  Confirm       | Reset to Unity provides unity reset control of all Video Proc functions.  When Confirm is clicked, a Confirm? pop-up appears, requesting confirmation.  • Click Yes to proceed with the unity reset.  • Click No to reject unity reset. |  |
| • Luma Gain Luma Gain 0.0                     | Adjusts gain percentage applied to Luma (Y channel).  (0% to 200% range in 0.1% steps; unity = 100%)                                                                                                    |  |
| • Luma Lift  Luma Lift -100.0                 | Adjusts lift applied to Luma (Y-channel).  (-100% to 100% range in 0.1% steps; null = 0.0%)                                                                                                    |  |
| • Color Gain Color Gain 0.0                   | Adjusts gain percentage (saturation) applied to Chroma (C-channel).  (0% to 200% range in 0.1% steps; unity = 100%)                                                                                                    |  |
| • Color Phase  Color Phase  -360.0            | Adjusts phase angle applied to Chroma.  (-360° to 360° range in 0.1° steps; null = 0°)                                                                                                    |  |
| Gang Luma/Color Gain     Gang Luma/Color Gain | When set to <b>On</b> , changing either the <b>Luma Gain</b> or <b>Color Gain</b> controls increases or decreases both the Luma and Color gain levels by equal amounts.                                                                 |  |

Table 3-2 9502-DCDA Function Menu List — continued

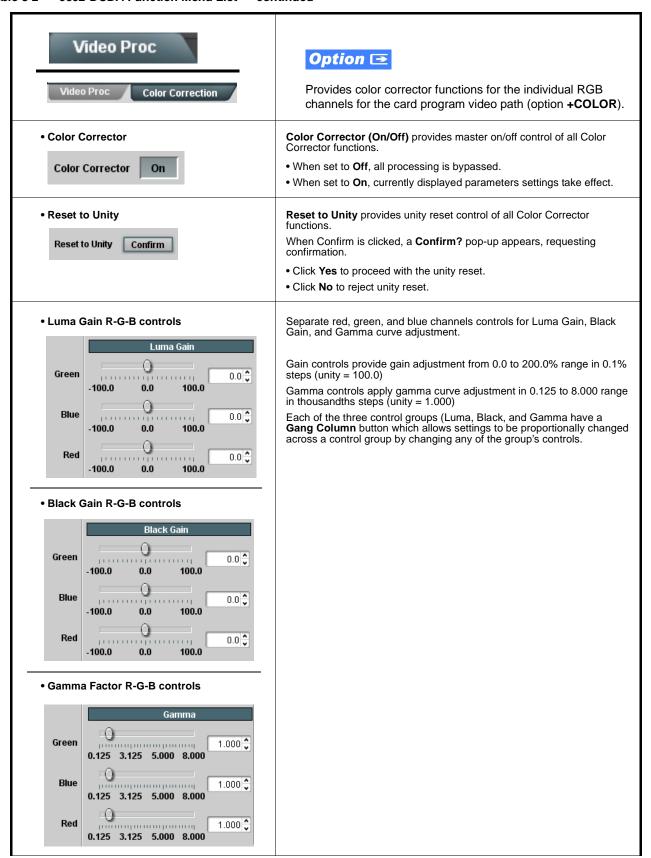

Table 3-2 9502-DCDA Function Menu List — continued

| Video Proc  Color Correction                               | (continued)                                                                                                    |
|------------------------------------------------------------|----------------------------------------------------------------------------------------------------|
| Black Hard Clip  Black Hard Clip  -6.8                     | Applies black hard clip (limiting) at specified percentage.  (-6.8% to 50.0%; null = -6.8%)                            |
| White Hard Clip     White Hard Clip     50.0               | Applies white hard clip (limiting) at specified percentage. (50.0% to 109.1%; null = 109.1%)                           |
| White Soft Clip White Soft Clip 50.0                       | Applies white soft clip (limiting) at specified percentage. (50.0% to 109.1%; null = 109.1%)                           |
| Chroma Saturation Clip     Chroma Saturation Clip     50.0 | Applies chroma saturation clip (limiting) chroma saturation at specified percentage.  (50.0% to 160.0%; null = 160.0%) |

Table 3-2 9502-DCDA Function Menu List — continued

# Closed Captioning

Provides support for closed captioning setup.

**Note:** When receiving HD-SDI, both CEA 608 and CEA 708 are supported, with CEA 608 and CEA 708 (containing CEA 608 packets) converted to line 21 closed captioning on outputs down-converted to SD.

• Closed Captioning Input Status

Input Status CDP Packet on Line 16

Displays incoming Closed Captioning status as follows:

- If closed captioning is present, a message similar to the example shown left is displayed. Also displayed is the VANC line number of the incoming closed captioning packet (or SD waveform-based VANC line number).
- If no closed captioning is present in the video signal, Not Present or Disabled is displayed.

Note: • Packet closed captioning status Captioning Rejected Due To message can appear due to the items described below. The closed captioning function assesses cdp\_identifier, cdp\_frame\_rate, ccdata\_present, and caption\_service\_active items contained in the packet header to make the determinations listed below. Refer to CEA-708-B for more information.

| Message                | Description                                                                                                    |
|------------------------|----------------------------------------------------------------------------------------------------|
| Unsupported Frame Rate | Film rate closed-captioning<br>(either as pass-through or up/<br>down conversion) is not<br>supported by the card.                                      |
| Data Not Present       | Packet is marked from closed captioning source external to the card that no data is present.                                                            |
| No Data ID             | Packet from closed captioning source external to the card is not properly identified with 0x9669 as the first word of the header (unidentified packet). |

- caption service is marked as inactive display indicates bit in packet from upstream source may inadvertently be set as inactive. In this case, closed captioning data (if present) is still processed and passed by the card as normal.
- The closed captioning function does not support PAL closed captioning standards.

 Closed Captioning Remove/Regenerate Controls

Incoming Packet Removal

If Regenerate Closed Captioning is enabled incoming packets will always be removed.

Regenerate Closed Captioning
HD Output Line

Disabled

g ••

g ••

Turns on or turns off Closed Captioning insertion on the output.

- Note: Closed captioning is set to standard default line number (line 21) for SD output.
  - Although the output line drop-down will allow any choice within the 9 thru 41 range, the actual range is automatically clamped (limited to) certain ranges to prevent inadvertent conflict with active picture area depending on video format. See Ancillary Data Line Number Locations and Ranges (p. 3-8) for more information.
  - The card does not check for conflicts on a given line number.
     Make certain selected line is available and carrying no other data.
  - Closed captioning line may contain active unintended data even if closed captioning is set to Off.

Table 3-2 9502-DCDA Function Menu List — continued

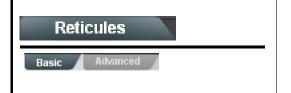

Allows Safe Action and/or Safe Title overlays and other static markers to be added to the output video image.

### **Typical Reticule/Overlay Marker Insertions**

The 9502 allows any combination of the reticule/overlay markers to be applied to the output video. Sizing and other characteristics for each type of marker can be set as described below.

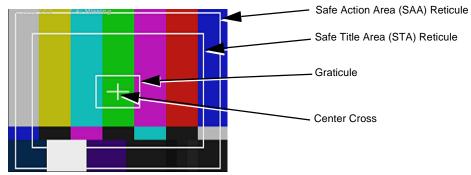

**Note:** • Overlay markers using this function are for setup only. When enabled, these markers are embedded in the output video and will appear in the image. Use this function **only** on preview video and not on-air video. Make certain any overlay tools are turned **off** when no longer needed.

• Multiple overlay markers described below can be simultaneously enabled as desired.

• Insertion Master Enable/Disable

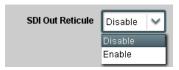

Provides independent master enable/disable for card SDI output.

- When enabled, any combination of reticules or other markers described below can be inserted.
- When disabled, insertion of all reticules or other markers is disabled.

• Safe Action Area (SAA) Controls

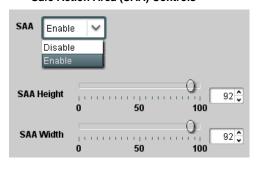

- SAA provides enable/disable of safe action area graticule insertion.
- SAA Height and SAA Width control height and width of insertion (from 0% to 100% of 4:3 outputted image area).

**Note:** Reticule Size control is locked to Custom for this card, with safe action area size control as described above.

Table 3-2 9502-DCDA Function Menu List — continued

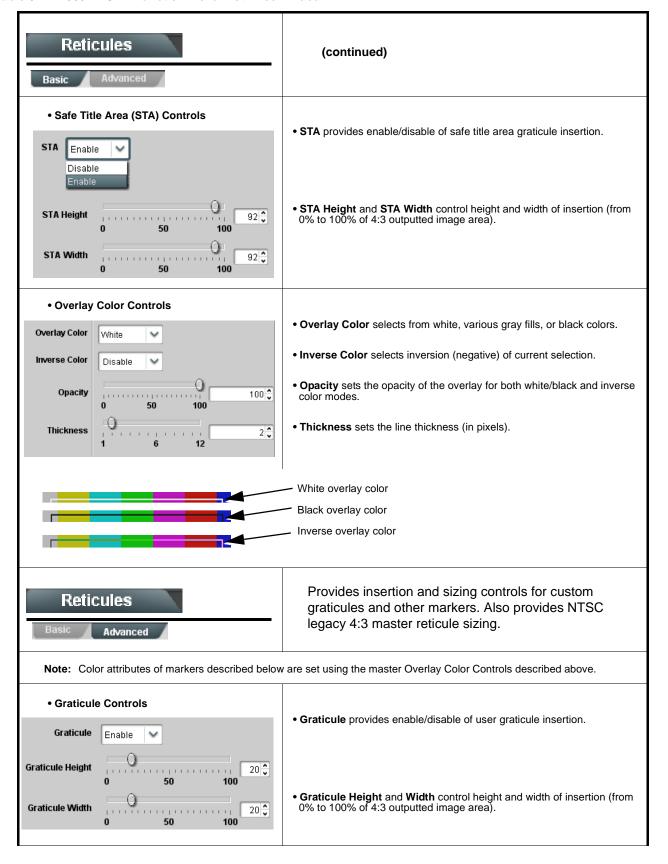

Table 3-2 9502-DCDA Function Menu List — continued

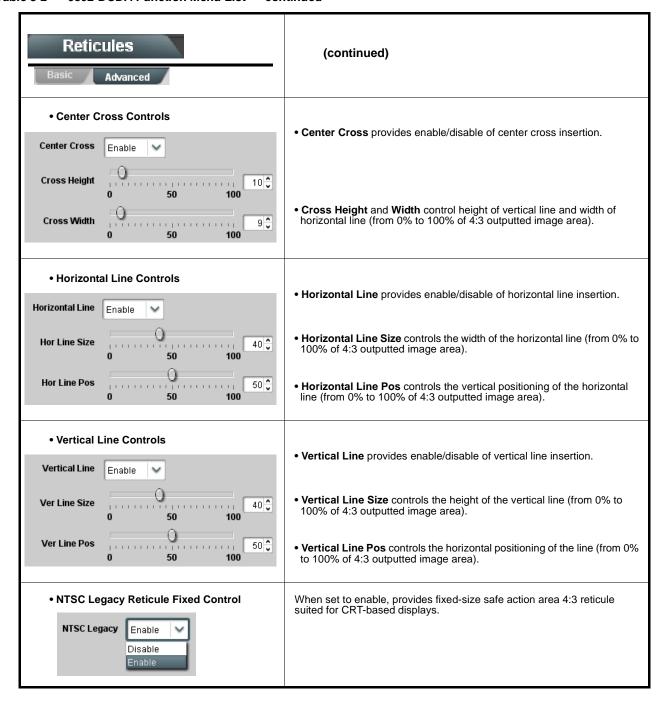

Table 3-2 9502-DCDA Function Menu List — continued

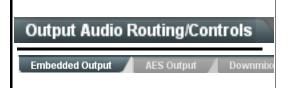

Provides an audio crosspoint allowing the audio source selection for each embedded audio output channel. Also provides Gain, Phase Invert, and Muting controls and peak level meters for each output channel.

Note: • Embedded Ch 2 thru Embedded Ch 16 have controls identical to the Source, Gain, Mute, and Phase controls described here for Embedded Ch 1. Therefore, only the Embedded Ch 1 controls are shown here.

• For each channel, its source and destination should be considered and appropriately set. Unused destination channels should be set to the **Silence** selection.

### • Group Enable/Disable Controls

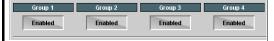

Allows enable/disable of embedded audio groups 1 thru 4 on card program video output to accommodate some legacy downstream systems that may not support all four embedded audio groups.

Note: Changing the setting of this control will result in a noise burst in all groups. This control should not be manipulated when carrying on-air content.

• Embedded Output Channel Source

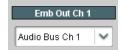

Using the drop-down list, selects the audio input source to be embedded in the corresponding embedded output channel from the following choices:

- Card Audio Bus (Emb) Ch 1 thru Ch 16
- Built-in Tone generators Tone 1 thru Tone 16
   (all are -20 dBFS level; freq (Hz) in ascending order are 100, 200, 300, 400, 500, 600, 700, 800, 900, 1k, 2k, 4k, 6k, 8k, 12k, and 16k)
- Flex Bus A thru P mixer sum node outputs
- Option **■** Audio LTC
- Downmixer L
- Downmixer R
- Silence

 Channel Mute/Phase Invert/Gain Controls and Peak Level Display

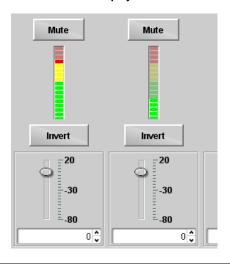

Provides **Mute** and phase **Invert** channel controls, as well as peak level meter for each output channel. (Meter shows level as affected by Level control.)

**Gain** controls allow relative gain (in dB) control for the corresponding destination Embedded Audio Group channel.

(-80 to +20 dB range in 1.0 dB steps; unity = 0 dB)

Note: Although the 9502 can pass non-PCM data such as Dolby® E or AC-3, setting the gain control to any setting other than default 0 will corrupt Dolby data.

Table 3-2 9502-DCDA Function Menu List — continued

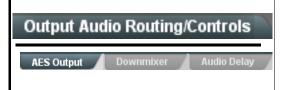

Provides an audio crosspoint allowing the audio source selection for each AES audio output channel. Also provides Gain, Phase Invert, and Muting controls and peak level meters for each output channel.

Note: • AES Out Ch 2 thru AES Out Ch 16 have controls identical to the Source, Gain, Mute, and Phase controls described here for AES Out Ch 1. Therefore, only the AES Out Ch 1 controls are shown here.

- Although card de-embedding supports de-embedding to AES channels 1 thru 16 (AES pairs 1 thru 8), current rear module options support output only to pairs 1 thru 4.
- For each channel, its source and destination should be considered and appropriately set. Unused destination channels should be set to the **Silence** selection.
- AES Output Channel Source

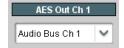

Using the **Source** drop-down list, selects the audio input source to be routed to the corresponding AES output channel from the following choices:

- Embedded input channel 1 thru 16 (Emb Ch 1 thru Emb Ch 16)
- Built-in Tone generators Tone 1 thru Tone 16
   (all are -20 dBFS level; freq (Hz) in ascending order are 100, 200, 300, 400, 500, 600, 700, 800, 900, 1k, 2k, 4k, 6k, 8k, 12k, and 16k)
- Flex Bus A thru P mixer sum node outputs
- Option **■** Audio LTC
- Downmixer L
- Downmixer R
- Silence

Note: Although DashBoard controls for de-embedding to AES out channels AES Out Ch 1 thru AES Out Ch 16 are present, current rear modules allow only AES Out Ch 1 thru AES Out Ch 8 (pairs 1 thru 4) to be used.

 Channel Mute/Phase Invert/Gain Controls and Peak Level Display

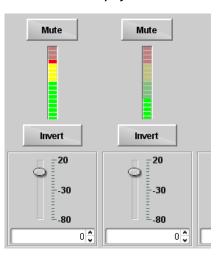

Provides **Mute** and phase **Invert** channel controls, as well as peak level meter for each output channel. (Meter shows level as affected by Level control.)

**Gain** controls allow relative gain (in dB) control for the corresponding destination AES output channel.

(-80 to +20 dB range in 1.0 dB steps; unity = 0 dB)

Note: Although the 9502 can pass non-PCM data such as Dolby<sup>®</sup> E or AC-3, setting the gain control to any setting other than default 0 will corrupt Dolby data.

Table 3-2 9502-DCDA Function Menu List — continued

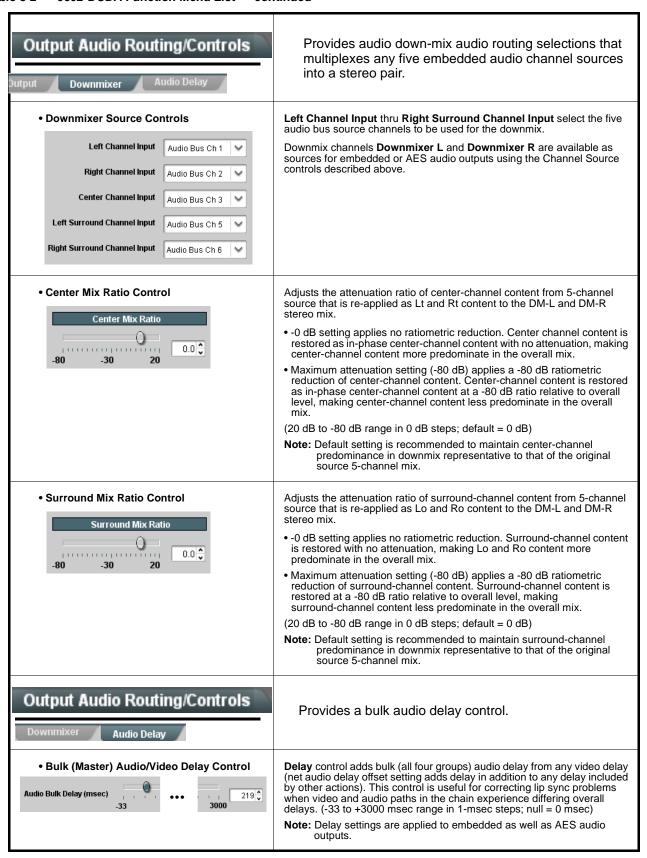

Table 3-2 9502-DCDA Function Menu List — continued

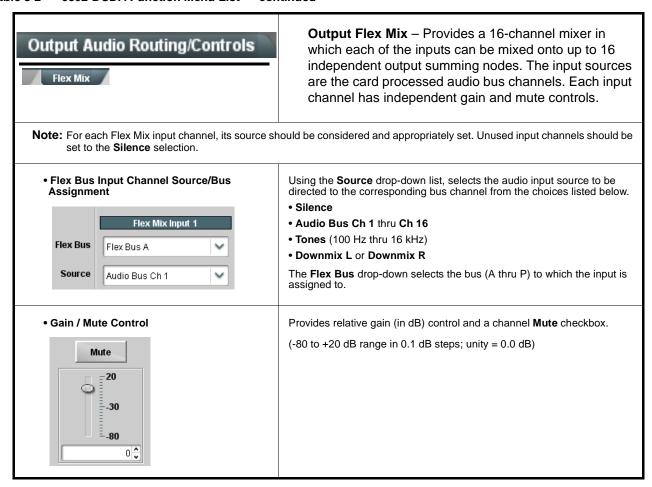

Table 3-2 9502-DCDA Function Menu List — continued

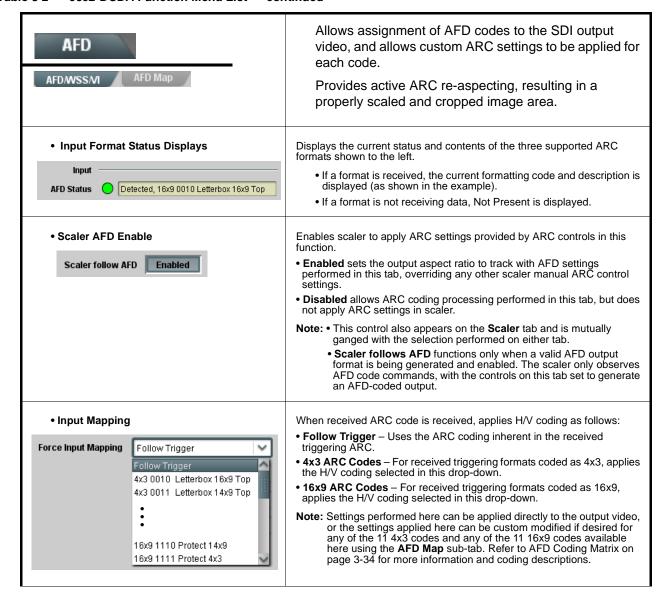

Table 3-2 9502-DCDA Function Menu List — continued

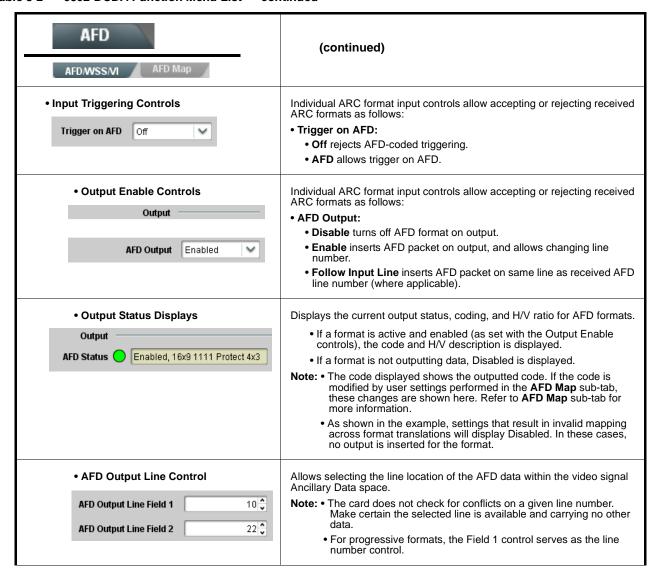

Table 3-2 9502-DCDA Function Menu List — continued

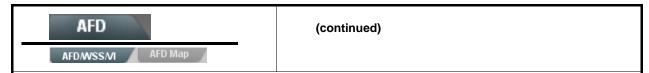

 $\begin{tabular}{lll} \textbf{AFD Coding Matrix} \\ \textbf{The table below lists valid AFD coding for both } 4x3 \ and } 16x9\text{-coded frames}. \\ \end{tabular}$ 

|            |                        | Input                                   |      | Output                                  |
|------------|------------------------|-----------------------------------------|------|-----------------------------------------|
|            | AFD                    | Description                             | AFD  | Description                             |
|            | 0010                   | 4x3 Letterbox 16x9 Top                  | 0010 | 4x3 Letterbox 16x9 Top                  |
|            | 0011                   | 4x3 Letterbox 14x9 Top                  | 0011 | 4x3 Letterbox 14x9 Top                  |
|            | 0100                   | 4x3 Letterbox 16x9 Center               | 0100 | 4x3 Letterbox 16x9 Center               |
|            | 0101,<br>0110,<br>0111 | Undefined                               |      |                                         |
| eq         | 1000                   | 4x3 Coded Frame                         | 1000 | 4x3 Coded Frame                         |
| 4:3 Coded  | 1001                   | 4x3 Center                              | 1001 | 4x3 Center                              |
| 4:3        | 1010                   | 4x3 16x9 Center                         | 1010 | 4x3 16x9 Center                         |
|            | 1011                   | 4x3 14x9 Center                         | 1011 | 4x3 14x9 Center                         |
|            | 1100                   | Reserved                                | 1100 | Reserved                                |
|            | 1101                   | 4x3 Protect 14x9                        | 1101 | 4x3 Protect 14x9                        |
|            | 1110                   | 4x3 Letterbox 16x9; Protect 14x9 Center | 1110 | 4x3 Letterbox 16x9; Protect 14x9 Center |
|            | 1111                   | 4x3 Letterbox 16x9; Protect 4x3 Center  | 1111 | 4x3 Letterbox 16x9; Protect 4x3 Center  |
|            | 0010                   | 16x9 Letterbox 16x9 Top                 | 0010 | 16x9 Letterbox 16x9 Top                 |
|            | 0011                   | 16x9 Letterbox 14x9 Top                 | 0011 | 16x9 Letterbox 14x9 Top                 |
|            | 0100                   | 16x9 Letterbox 16x9 Center              | 0100 | 16x9 Letterbox 16x9 Center              |
| -          | 0101,<br>0110,<br>0111 | Undefined                               |      |                                         |
| ode        | 1000                   | 16x9 Coded Frame                        | 1000 | 16x9 Coded Frame                        |
| 16:9 Coded | 1001                   | 16x9 4x3 Center                         | 1001 | 16x9 4x3 Center                         |
| <u>~</u>   | 1010                   | 16x9 Center Protect 16x9                | 1010 | 16x9 Center Protect 16x9                |
|            | 1100                   | Reserved                                | 1100 | Reserved                                |
|            | 1101                   | 16x9 4x3 Protect 14x9                   | 1101 | 16x9 4x3 Protect 14x9                   |
|            | 1110                   | 16x9 Protect 14x9                       | 1110 | 16x9 Protect 14x9                       |
|            | 1111                   | 16x9 Protect 4x3                        | 1111 | 16x9 Protect 4x3                        |

Note: Shaded cells indicate invalid translation which cannot be used.

Table 3-2 9502-DCDA Function Menu List — continued

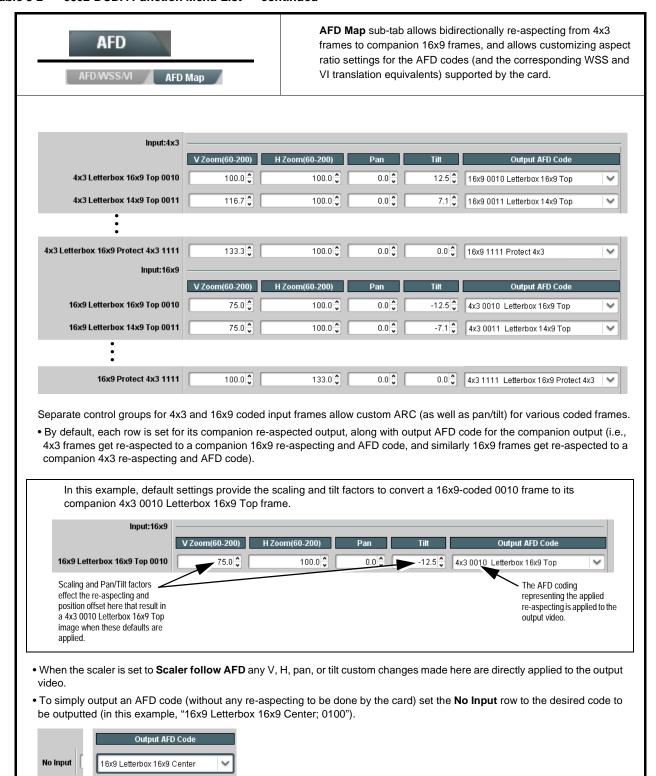

Table 3-2 9502-DCDA Function Menu List — continued

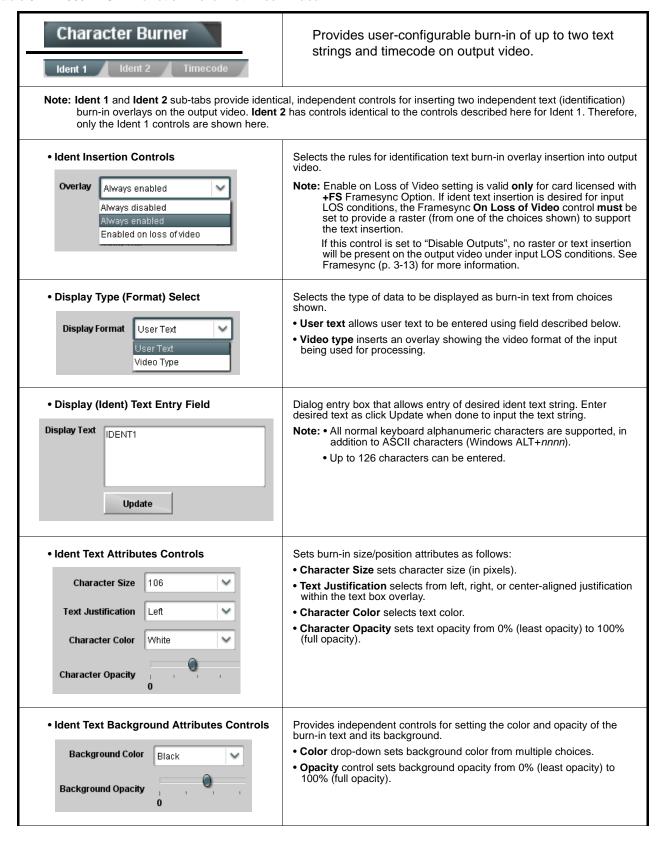

Table 3-2 9502-DCDA Function Menu List — continued

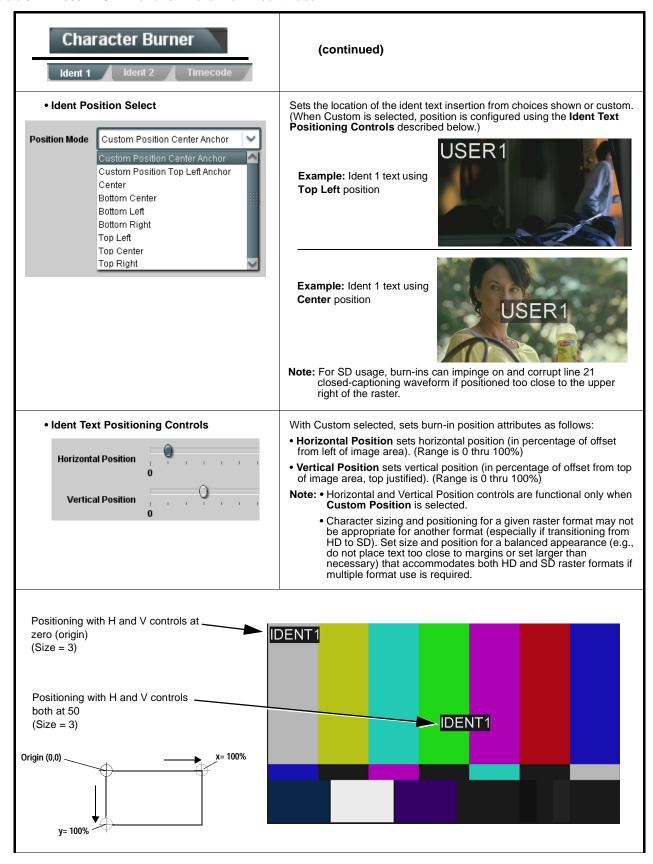

Table 3-2 9502-DCDA Function Menu List — continued

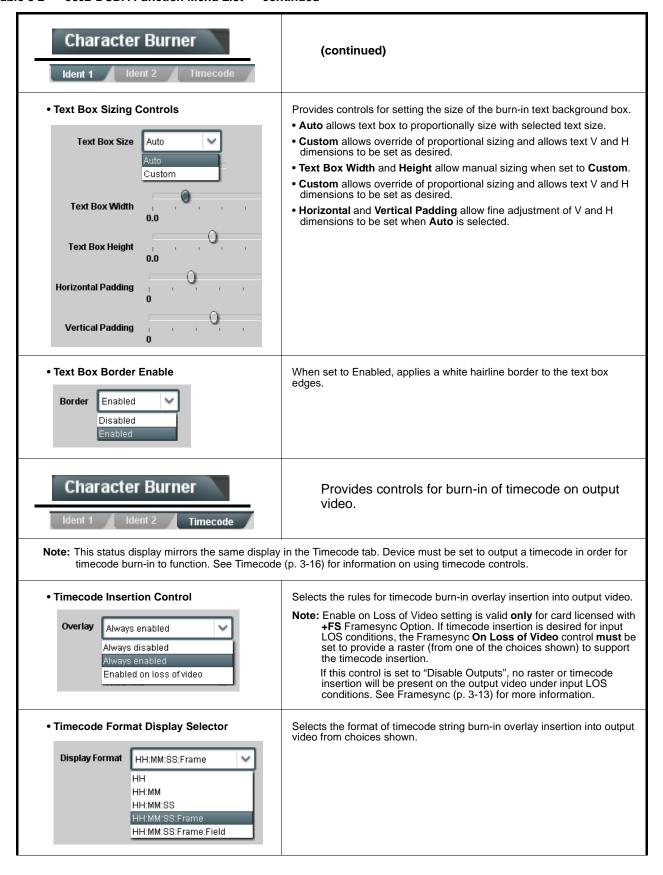

Table 3-2 9502-DCDA Function Menu List — continued

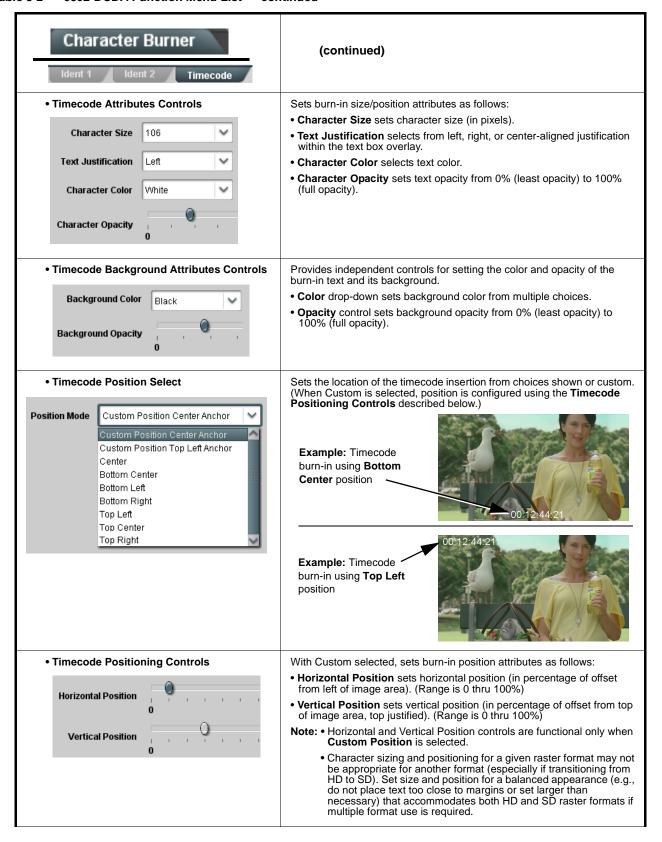

Table 3-2 9502-DCDA Function Menu List — continued

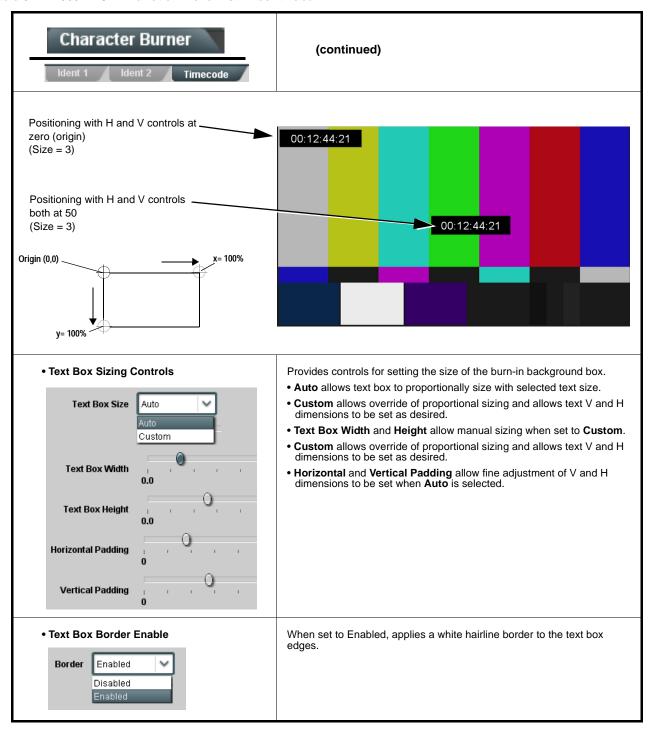

Table 3-2 9502-DCDA Function Menu List — continued

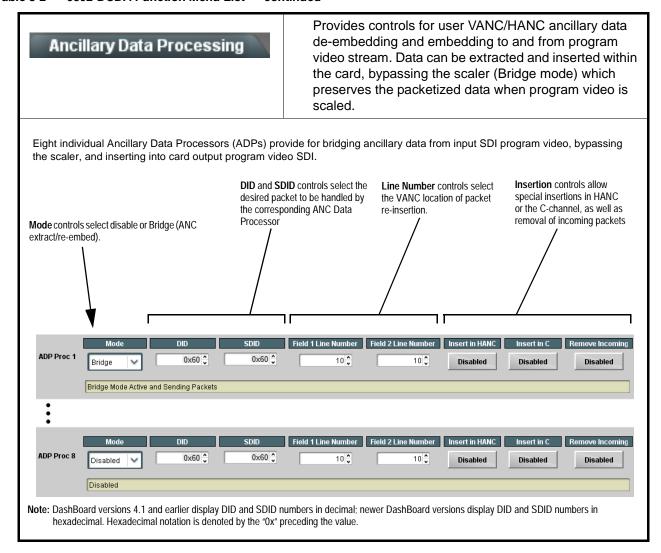

Table 3-2 9502-DCDA Function Menu List — continued

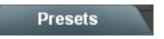

Allows user control settings to be saved in a Preset and then loaded (recalled) as desired, and provides a one-button restore of factory default settings.

### Preset Layer Select

Allows selecting a functional layer (or "area of concern") that the preset is concerned with. Limiting presets to a layer or area of concern allows for highly specific presets, and masks changing card settings in areas outside of the layer or area of concern.

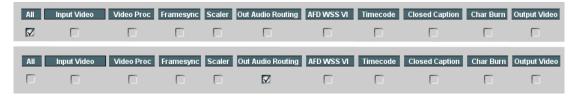

Default All setting will "look" at all device settings, and save and invoke all settings when the preset is invoked (loaded).

Selecting a layer (in this example, "Out Audio Routing") will set the preset to **only** "look at" and "touch" audio routing settings and save these settings under the preset. When the preset is invoked (loaded), **only** the audio routing layer is "touched".

**Example:** Since special SAP audio routing can be considered independent of Video Proc and most other settings, if normal audio routing was set up with a particular custom Video Proc setting in effect, and at a later time SAP audio routing is desired to be saved as a preset, selecting **Out Audio Routing** here limits preset-invoked changes to **only** the audio routing layer, "telling" the preset save/load to not concern itself with Video Proc and other settings. In this manner, when the SAP preset is invoked any Video Proc and other settings in effect will remain untouched, with only the audio routing changes invoked.

# Preset Enter/Save/Delete Presets Controls Save/Delete Protected New/Updated Preset Name: New Preset Name Save Preset Save Protected state — Changes locked out Ready (open) state — Changes can be applied

Locks and unlocks editing of presets to prevent accidental overwrite as follows:

- Protect (ready): This state awaits Protected and allows preset Save/ Delete button to save or delete current card settings to the selected preset. Use this setting when writing or editing a preset.
- Protected: Toggle to this setting to lock down all presets from being inadvertently re-saved or deleted. Use this setting when all presets are as intended.
- Create New Preset: Field for entering user-defined name for the preset being saved (in this example, "IRD Rcv122").
- Save: Saves the current card settings under the preset name defined above.

### • Preset Save/Load Controls

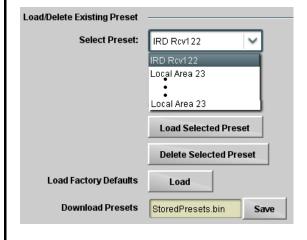

- Select Preset: drop-down allows a preset saved above to be selected to be loaded or deleted (in this example, custom preset "IRD Rcv122").
- Load Selected Preset button allows loading (recalling) the selected preset. When this button is pressed, the changes called out in the preset are immediately applied.
- Delete Selected Preset button deletes the currently selected preset.
- Load Factory Defaults button allows loading (recalling) the factory default preset. When this button is pressed, the changes called out in the preset are immediately applied.

Note: Load Factory Defaults functions with no masking. The Preset Layer Select controls have no effect on this control and will reset all layers to factory default.

 Download Presets saving the preset files to a folder on the connected computer.

Table 3-2 9502-DCDA Function Menu List — continued

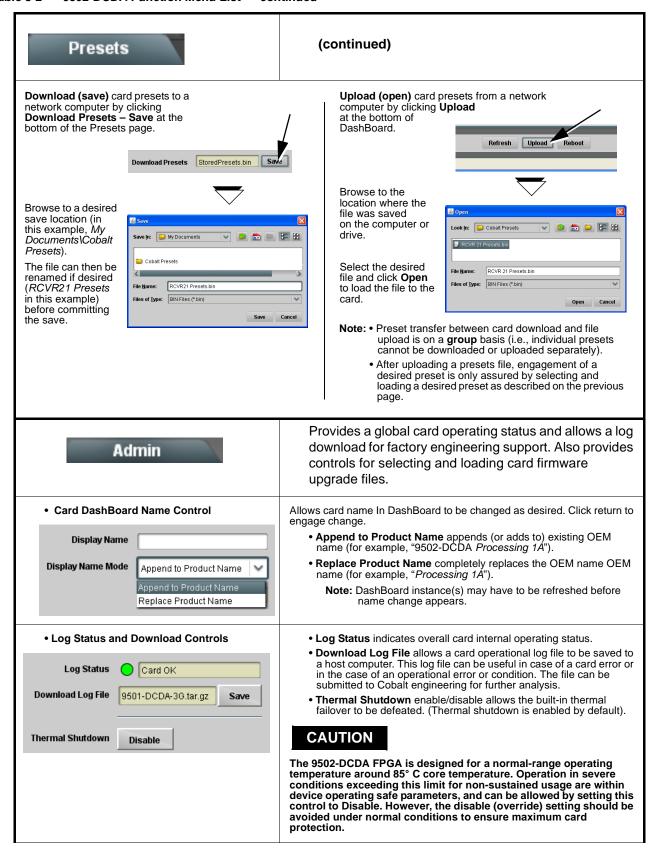

Table 3-2 9502-DCDA Function Menu List — continued

| Admin                               | (continued)                                                                                                    |
|-------------------------------------|----------------------------------------------------------------------------------------------------|
| Parameter Blast     Parameter Blast | When enabled, Parameter Blast can reduce the time it takes for the card to appear and populate in DashBoard (this is especially relevant where high-latency connections are present). This is facilitated by reducing some handshakes on initial DashBoard setup where control settings are static (not being manipulated) while the card is first appearing. |
|                                     | <b>Note:</b> The frame network card is the arbiter of all frame/card communications and in some cases may not accept full extent of parameter blast under some conditions.                                                                                                    |
| Firmware Upgrade Controls           | Firmware upgrade controls allow a selected firmware version (where multiple versions can be uploaded to the card's internal memory) to invoke an upgrade to a selected version either instantly, or set to install on the next card reboot (thereby allowing card upgrade downtime to be controlled at a scheduled point in time).                            |

Note: The page/tab here allows managing multiple firmware versions saved on the card. New upgrade firmware from our web site can always be directly uploaded to the card without using this page. Instructions for firmware downloading to your computer and uploading to the card can be found at the Support>Firmware Downloads link at www.cobaltdigital.com.

 Access a firmware upgrade file from a network computer by clicking Upload at the bottom of DashBoard.

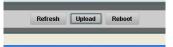

- 2. Browse to the location of the firmware upgrade file (in this example, *My Documents\v1.0.0019.bin*).
- 3. Select the desired file and click Open to upload the file to the card.

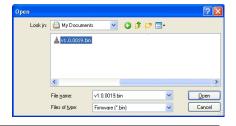

- Immediate firmware upload. The card default setting of Automatically Reboot After Upgrade checked allow a selected firmware version to be immediately uploaded as follows:
- Click Firmware To Load and select the desired upgrade file to be loaded (in this example, "v1.0.0019").
- Click Load Selected Firmware. The card now reboots and the selected firmware is loaded

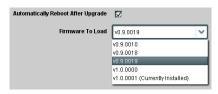

- Deferred firmware upload. With Automatically Reboot After Upgrade unchecked, firmware upgrade loading is held off until the card is manually rebooted. This allows scheduling a firmware upgrade downtime event until when it is convenient to experience to downtime (uploads typically take about 60 seconds).
- Click Firmware To Load and select the desired upgrade file to be loaded (in this example, "v1.0.0019"). Note now how the display shows "Installs on Next Reboot".

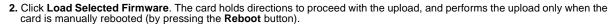

To cancel a deferred upload, press Cancel Pending Upgrade. The card reverts to the default settings that allow an immediate upload/upgrade.

Table 3-2 9502-DCDA Function Menu List — continued

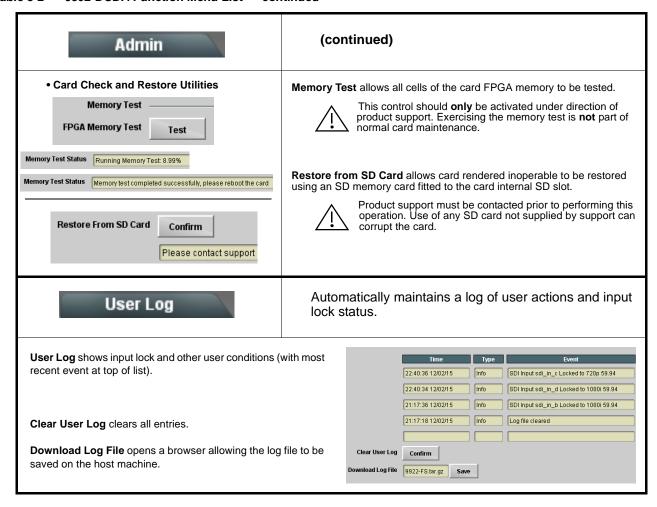

# **Troubleshooting**

This section provides general troubleshooting information and specific symptom/corrective action for the 9502-DCDA card and its remote control interface. The 9502-DCDA card requires no periodic maintenance in its normal operation; if any error indication (as described in this section) occurs, use this section to correct the condition.

#### **Error and Failure Indicator Overview**

The 9502-DCDA card itself and its remote control systems all (to varying degrees) provide error and failure indications. Depending on how the 9502-DCDA card is being used (i.e, standalone or network controlled through DashBoard™ or a Remote Control Panel), check all available indications in the event of an error or failure condition.

The various 9502-DCDA card and remote control error and failure indicators are individually described below.

Note:

The descriptions below provide general information for the various status and error indicators. For specific failures, also use the appropriate subsection listed below.

- Basic Troubleshooting Checks (p. 3-50)
- 9502-DCDA Processing Error Troubleshooting (p. 3-50)
- Troubleshooting Network/Remote Control Errors (p. 3-52)

## 9502-DCDA Card Edge Status/Error Indicators and Display

Figure 3-6 shows and describes the 9502-DCDA card edge status indicators and display. These indicators and the display show status and error conditions relating to the card itself and remote (network) communications (where applicable). Because these indicators are part of the card itself and require no external interface, the indicators are particularly useful in the event of communications problems with external devices such as network remote control devices.

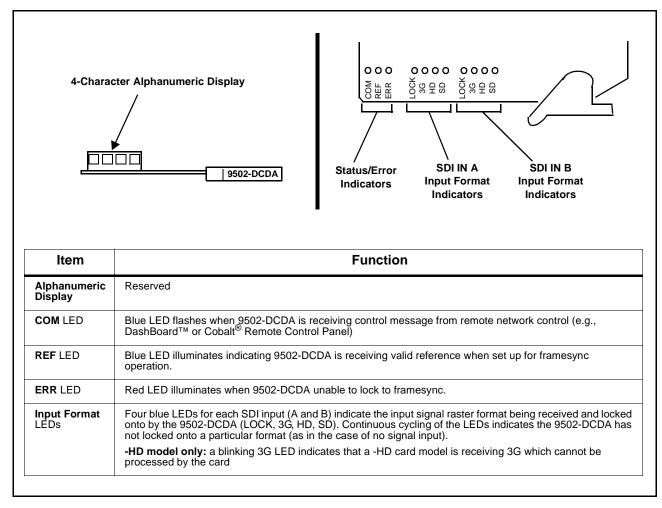

Figure 3-6 9502-DCDA Card Edge Status Indicators and Display

## DashBoard™ Status/Error Indicators and Displays

Figure 3-7 shows and describes the DashBoard<sup>TM</sup> status indicators and displays. These indicator icons and displays show status and error conditions relating to the 9502-DCDA card itself and remote (network) communications.

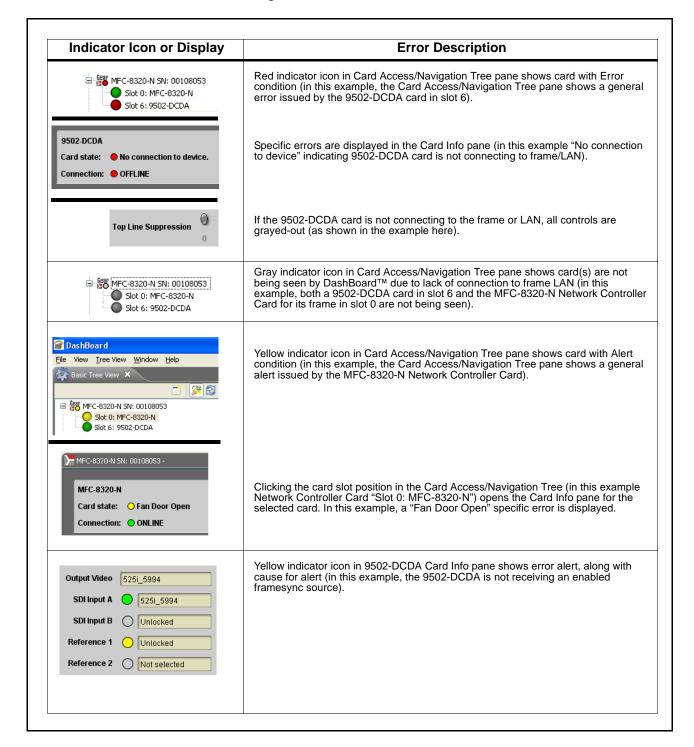

Figure 3-7 DashBoard™ Status Indicator Icons and Displays

Access Card Info panes for specific cards by clicking the card slot position in the Card Access/Navigation Tree pane (as shown in the example in Figure 3-8).

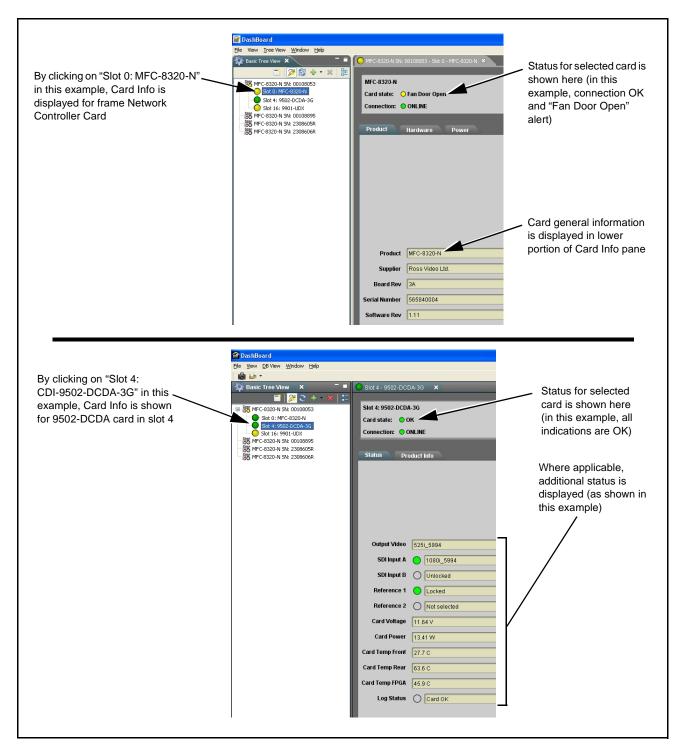

Figure 3-8 Selecting Specific Cards for Card Info Status Display

# **Basic Troubleshooting Checks**

Failures of a general nature (affecting many cards and/or functions simultaneously), or gross inoperability errors are best addressed first by performing basic checks before proceeding further. Table 3-3 provides basic system checks that typically locate the source of most general problems. If required and applicable, perform further troubleshooting in accordance with the other troubleshooting tables in this section.

Table 3-3 Basic Troubleshooting Checks

| Item                                                    | Checks                                                                                                    |  |  |
|---------------------------------------------------------|----------------------------------------------------------------------------------------------------|--|--|
| Verify power presence and characteristics               | <ul> <li>On both the frame Network Controller Card and the 9502-DCDA, in all cases when power is being properly supplied there is always at least one indicator illuminated. Any card showing no illuminated indicators should be cause for concern.</li> </ul>                                                                                                    |  |  |
|                                                         | <ul> <li>Check the Power Consumed indication for the 9502-DCDA card. This can<br/>be observed using the DashBoard™ Card Info pane.</li> </ul>                                                                                                    |  |  |
|                                                         | <ul> <li>If display shows no power being consumed, either the frame power<br/>supply, connections, or the 9502-DCDA card itself is defective.</li> </ul>                                                                                                    |  |  |
|                                                         | <ul> <li>If display shows excessive power being consumed (see Technical<br/>Specifications (p. 1-15) in Chapter 1, "Introduction"), the 9502-DCDA<br/>card may be defective.</li> </ul>                                                                                                    |  |  |
| Check Cable connection secureness and connecting points | Make certain all cable connections are fully secure (including coaxial cable attachment to cable ferrules on BNC connectors). Also, make certain all connecting points are as intended. Make certain the selected connecting points correlate to the intended card inputs and/or outputs. Cabling mistakes are especially easy to make when working with large I/O modules. |  |  |
| Card seating within slots                               | Make certain all cards are properly seated within its frame slot. (It is best to assure proper seating by ejecting the card and reseating it again.)                                                                                                    |  |  |
| Check status indicators and displays                    | On both DashBoard™ and the 9502-DCDA card edge indicators, red indications signify an error condition. If a status indicator signifies an error, proceed to the following tables in this section for further action.                                                                                                    |  |  |
| Troubleshoot by substitution                            | All cards within the frame can be hot-swapped, replacing a suspect card or module with a known-good item.                                                                                                    |  |  |

#### 9502-DCDA Processing Error Troubleshooting

Table 3-4 provides 9502-DCDA processing troubleshooting information. If the 9502-DCDA card exhibits any of the symptoms listed in Table 3-4, follow the troubleshooting instructions provided.

In the majority of cases, most errors are caused by simple errors where the 9502-DCDA is not appropriately set for the type of signal being received by the card.

**Note:** The error indications shown below are typical for the corresponding error conditions listed. Other error indications not specified here may also be displayed

on DashBoard™ and/or the 9502-DCDA card edge status indicators.

Note: Where errors are displayed on both the 9502-DCDA card and network remote

controls, the respective indicators and displays are individually described in

this section.

Table 3-4 Troubleshooting Processing Errors by Symptom

| Symptom                                                                                                    | Error/Condition                                                          | Corrective Action                                                                                                    |  |
|----------------------------------------------------------------------------------------------------|--------------------------------------------------------------------------|----------------------------------------------------------------------------------------------------|--|
| DashBoard™ shows     Unlocked message in     9502-DCDA Card Info pane.      SDI Input A     Unlocked     SDI Input B     Unlocked      Card edge Input Format LEDs show continuous cycling. | No video input present                                                   | Make certain intended video source is connected to appropriate 9502-DCDA card video input. Make certain BNC cable connections between frame Rear I/O Module for the card and signal source are OK.                                                                                                    |  |
| Ancillary data (closed captioning, timecode) not transferred                                                                                                    | Control(s) not enabled                                                   | Make certain respective control is set to <b>On</b> or <b>Enabled</b> (as appropriate).                                                                                                    |  |
| through 9502-DCDA.                                                                                                    | VANC line number conflict<br>between two or more<br>ancillary data items | Make certain each ancillary data item to be<br>passed is assigned a unique line number (see<br>Ancillary Data Line Number Locations and<br>Ranges on page 3-8).                                                                                                    |  |
| SD closed captioning waveform or character rendering is corrupted                                                                                                    | Character burner insertion running into line 21                          | For SD usage, burn-ins can impinge on and corrupt line 21 closed-captioning waveform if positioned too close to the upper right of the raster. Typically, character burn insertions are not intended for content (such as OTA) where CC is required. If CC is present and must be retained, make certain to check CC content if burn-in insertions are enabled and reposition burn-ins to avoid line 21 interference. |  |
| Audio not processed or passed through card                                                                                                    | Enable control not turned on                                             | On Output Audio Routing/Controls tab, Audio Group Enable control for group 1 thru 4 must be turned on for sources to be embedded into respective embedded channel groups.                                                                                                    |  |
| Selected upgrade firmware will not upload                                                                                                    | Automatic reboot after upgrade turned off                                | Card Presets > Automatically Reboot After Upgrade box unchecked. Either reboot the card manually, or leave this box checked to allow automatic reboot to engage an upgrade upon selecting the upgrade.                                                                                                    |  |

## **Troubleshooting Network/Remote Control Errors**

Refer to Cobalt® reference guide "Remote Control User Guide" (PN 9000RCS-RM) for network/remote control troubleshooting information.

#### In Case of Problems

## **Recovering Card From SD Memory Card**

New production cards come equipped with an SD card installed in a slot receptacle on the underside of the card. The data on this SD card can be used to restore a card should the card become unresponsive (can't communicate with DashBoard or other remote control). Recovering a card using the procedure here will restore the card to any installed option licenses and the most recent firmware installed.

1. (See Figure 3-9.) Make certain the card has the proper SD card installed in the under-card slot. If SD card is **not** installed, contact Product Support to obtain an SD card.

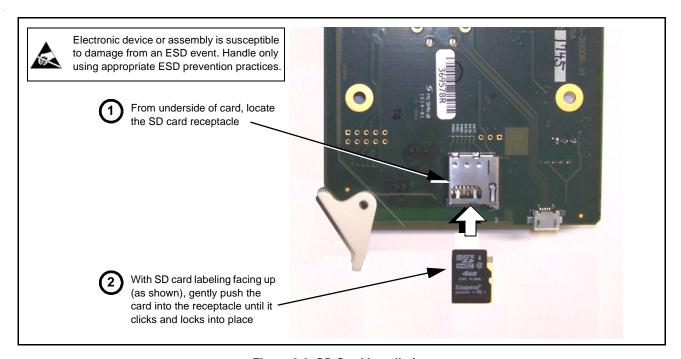

Figure 3-9 SD Card Installation

**2.** (See Figure 3-10.) With card powered-down, locate the **MMC BOOT** button on the card. Proceed as shown in picture.

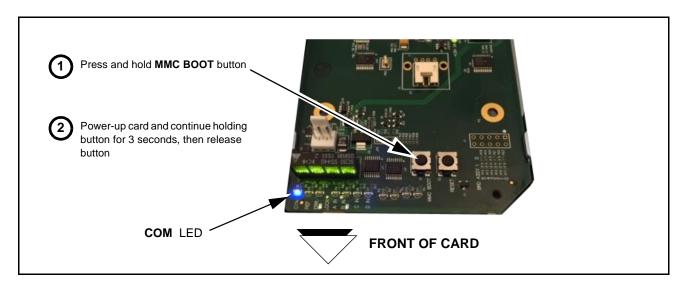

Figure 3-10 MMC Boot Button

- 3. With button now released, the card will begin reprogramming:
  - **COM** LED illuminates and remains illuminated.
  - When reprogram is complete, **COM** LED turns off, on, and then off again (entire process takes about 1-1/2 minute).
- **4.** Remove power from the card (remove card from slot).
- **5.** Re-apply power to the card. The card will display as "*UNLICENSED*" in DashBoard remote control.
- **6.** In Dashboard, go to **Admin** tab and click **Restore from SD Card**. After about 1/2-minute, the card license(s) will be restored and card will be using its most recently installed firmware.
- 7. Card can now be used as normal.

#### **Contact and Return Authorization**

Should any problem arise with this product that was not solved by the information in this section, please contact the Cobalt Digital Inc. Technical Support Department.

If required, a Return Material Authorization number (RMA) will be issued to you, as well as specific shipping instructions. If required, a temporary replacement item will be made available at a nominal charge. Any shipping costs incurred are the customer's responsibility. All products shipped to you from Cobalt Digital Inc. will be shipped collect.

The Cobalt Digital Inc. Technical Support Department will continue to provide advice on any product manufactured by Cobalt Digital Inc., beyond the warranty period without charge, for the life of the product.

See Contact Cobalt Digital Inc. (p. 1-18) in Chapter 1, "Introduction" for contact information.

This page intentionally blank

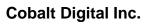

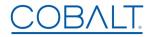

2506 Galen Drive Champaign, IL 61821 Voice 217.344.1243 • Fax 217.344.1245 www.cobaltdigital.com

9502DCDA-OM (V1.8) Printed in USA